<span id="page-0-2"></span><span id="page-0-0"></span>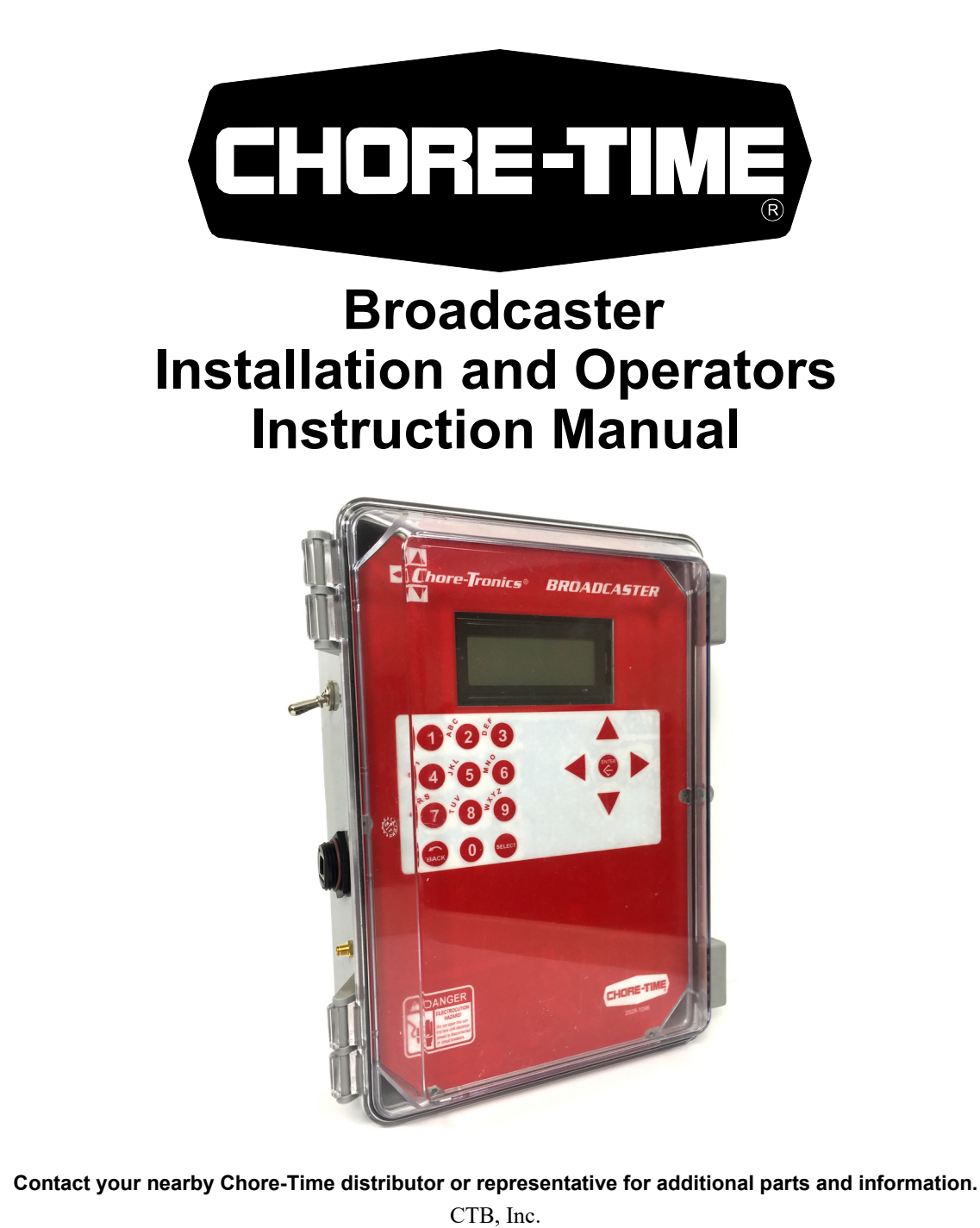

<span id="page-0-3"></span>

<span id="page-0-1"></span>PO Box 2000 Milford, Indiana 46542-2000 USA Phone (574) 658-4101 Email: choretime@choretime.com [Internet: www.choretime.com](https://www.choretime.com/)

Installation and Operators Manual **Installation and Operators Manual**

## <span id="page-1-0"></span>**Warranty**

#### **LIMITED WARRANTY ("Warranty")**

Chore-Time Group, a division of CTB, Inc. ("Chore-Time") warrants new BROADCASTER® systems ("Product") manufactured by Chore-Time to be free from defects in material or workmanship under normal usage and conditions, for One (1) year from the date of purchase by the original purchaser ("Purchaser"). If such a defect is determined by Chore-Time to exist within the warranty period, the exclusive remedy will be to repair or replace the Product at the sole discretion of Chore-Time, at no charge to the Purchaser. Labor costs associated with the removal and/or installation of replacement and/or repaired Product, as well as freight costs, are not covered by this Limited Warranty. This Warranty is not transferable, and applies only to the Purchaser.

*THIS WARRANTY CONSTITUTES CHORE-TIME'S ENTIRE AND SOLE WARRANTY AND CHORE-TIME EXPRESSLY DISCLAIMS ANY AND ALL OTHER WARRANTIES, INCLUDING, BUT NOT LIMITED TO, EXPRESS AND IMPLIED WARRANTIES, INCLUDING, WITHOUT LIMITATION, WARRANTIES AS TO MERCHANTABILITY OR FITNESS FOR PARTICULAR PURPOSES. Chore-Time shall not be liable for any direct, indirect, incidental, consequential or special damages which any Purchaser may suffer or claim to suffer as a result of any defect in the Product. Consequential or Special Damages as used herein include, but are not limited to, lost or damaged products or goods, costs of transportation, lost sales, lost orders, lost income, increased overhead, labor and incidental costs, and operational inefficiencies. Some jurisdictions prohibit limitations on implied warranties and/or the exclusion or limitation of such damages, so these limitations and exclusions may not apply to you. This Limited Warranty gives the Purchaser specific legal rights. You may also have other rights based upon your specific jurisdiction.*

The following circumstances will render this Warranty void:

- Modifications made to the Product not specifically delineated in the Product manual.
- Product not installed, tested, and/or operated in accordance with the instructions published by the Chore-Time.
- All components of the Product are not original equipment supplied by Chore-Time.
- Product was not purchased from a Chore-Time authorized distributor or certified representative.
- Product was not installed by a Chore-Time authorized distributor or representative, or a licensed electrician.
- Product experienced malfunction or failure resulting from misuse, abuse, mismanagement, negligence, alteration, accident, or lack of proper maintenance, or from lightning strikes, electrical power surges or interruption of electricity.
- Product experienced corrosion, material deterioration and/or equipment malfunction caused by or consistent with the application of chemicals, minerals, sediments or other foreign elements.
- Product was used for any purpose other than for the care of poultry and livestock.
- Product malfunction or failure due to insufficient telephone, wireless, broadband, and/or cellular quality or service, or due to other equipment connected to the same landline and/or cellular modem line.

This Limited Warranty may only be modified in writing by an officer of Chore-Time. Chore-Time will have no obligation or responsibility for any representations or warranties made by or on behalf of any distributor, dealer, agent or certified representative.

#### **DISCLAIMER OF LIABILITY**

Compliance with federal, state and local rules which apply to the location, installation and use of the Product are the responsibility of the Purchaser. Chore-Time will not be liable for any damages which result from non-compliance with such rules.

Chore-Time does not represent nor warrant that the Product will prevent any loss, damage or injury to person or property, or that the Product will in all cases provide the protection for which it is installed or intended. Purchaser acknowledges that Chore-Time is not an insurer, and that Purchaser assumes all risk for loss or injury.

Purchaser acknowledges that signals which are transmitted over the landlines or cellular modem lines or other modes of communication pass through communication networks wholly beyond the control of Chore-Time, and are not maintained by Chore-Time, and, therefore, Chore-Time will not be responsible for any Product or communication failure which prevents transmission signals from reaching the intended telephone numbers.

Effective: **April 2017**

# **Contents**

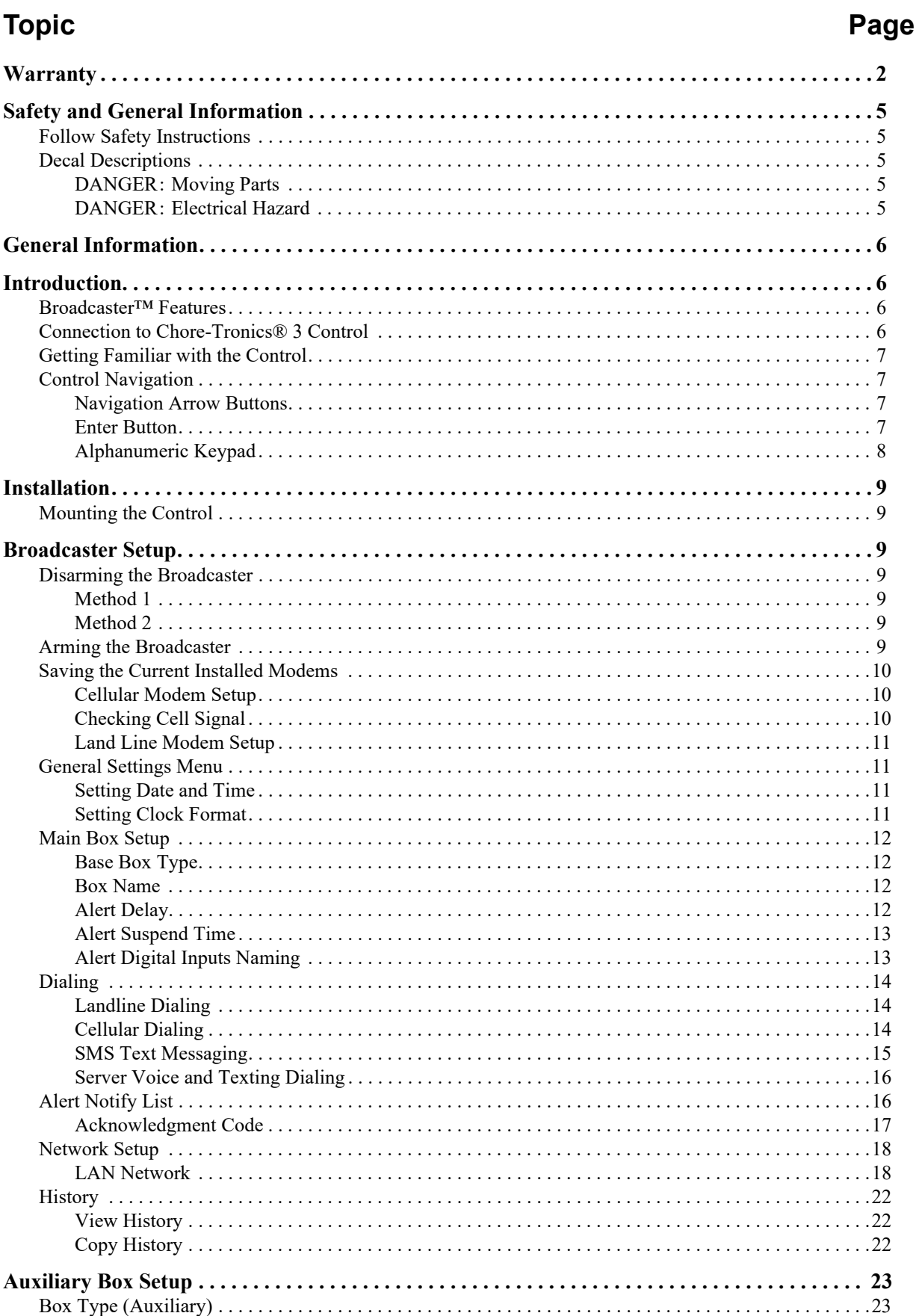

# **Contents - continued**

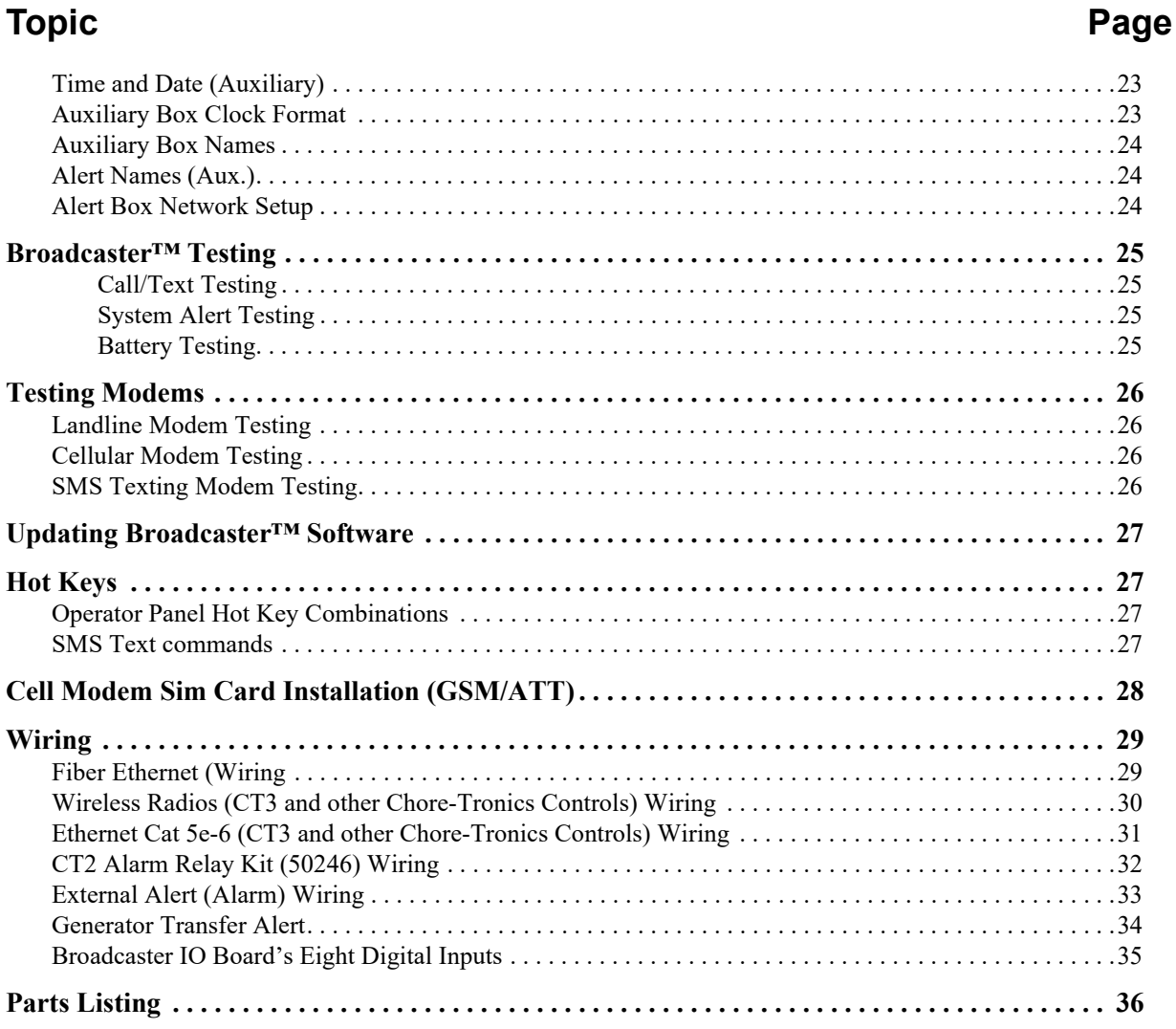

# <span id="page-4-0"></span>**Safety and General Information**

**Caution, Warning and Danger Decals** have been placed on the equipment to warn of potentially dangerous situations. Care should be taken to keep this information intact and easy to read at all times. Replace missing or damaged safety decals immediately.

## **Safety–Alert Symbol**

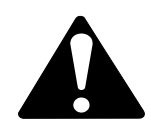

**This is a safety–alert symbol.** When you see this symbol on your equipment, be alert to the potential for personal injury. This equipment is designed to be installed and operated as safely as possible...however, hazards do exist.

## **Understanding Signal Words**

**Signal words** are used in conjunction with the safety–alert symbol to identify the severity of the warning.

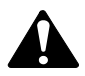

**DANGER** indicates an imminently hazardous situation which, if not avoided, **WILL** result in death or serious injury.

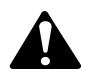

**WARNING** indicates a potentially hazardous situation which, if not avoided, **COULD** result in death or serious injury.

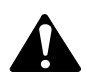

**CAUTION** indicates a hazardous situation which, if not avoided, MAY result in minor or moderate injury.

# <span id="page-4-1"></span>**Follow Safety Instructions**

Carefully read all safety messages in this manual and on your equipment safety signs. Follow recommended precautions and safe operating practices.

Keep safety signs in good condition. Replace missing or damaged safety signs.

# <span id="page-4-3"></span><span id="page-4-2"></span>**Decal Descriptions**

## **DANGER: Moving Parts**

Disconnect electrical power before working on system, equipment may start automatically. Otherwise, personal injury will result.

Severe personal injury will result if the equipment is operated without covers properly installed.

## <span id="page-4-4"></span>**DANGER: Electrical Hazard**

Disconnect electrical power before inspecting or servicing equipment unless maintenance instructions specifically state otherwise.

Ground all electrical equipment for safety.

All electrical wiring must be done by a qualified electrician in accordance with local and national electric codes.

Ground all non-current carrying metal parts to guard against electrical shock.

Electrical disconnects and over current protection are not supplied with the equipment.

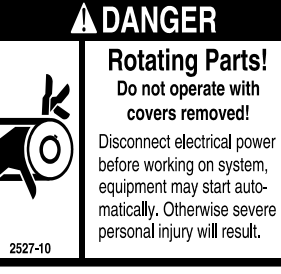

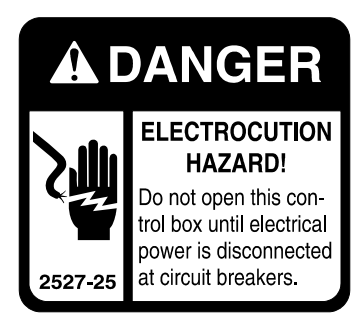

## <span id="page-5-0"></span>**General Information**

The Chore-Time **Broadcaster** is designed to be used to send notifications to Landlines or Mobile devices. Using the equipment for purposes other than specified in this manual may cause personal injury and/or damage to the equipment.

# <span id="page-5-1"></span>**Introduction**

## <span id="page-5-2"></span>**Broadcaster™ Features**

- Alert system provides notifications to: Landline via voice, Cellphones via voice and Cellphones via text.
- Passes along alert notifications from Chore-Tronics® to user.
- Add and name up to eight alert inputs (subject to system limitations)
- Notify list can be up to 10 numbers
- List can consist of:
	- -Voice calls to a landline.
	- -Voice calls to a cell phone.
- -SMS (text) message to a cell phone.
- Voice calls can be made on a landline or via the optional cellular modem
- SMS messages are sent via cellular modem only
- The Broadcaster™ notifies each number in the list, in order, until the acknowledgment code is entered.
- If SMS messaging is used, all phones that have been sent a message will be sent an additional message informing which number acknowledged the alert.

## <span id="page-5-3"></span>**Connection to Chore-Tronics**® **3 Control**

- The Chore-Tronics<sup>®</sup> 3 Main Control connects to the Broadcaster<sup>™</sup> using Ethernet via: Traditional Cat5e cable, Fiber-Optic Cable, and/or Wireless Ethernet Radios.
- Will pass on alerts from the Chore-Tronics 3 to the user.
- A maximum of 20 controls can be connected to the Broadcaster™.
- Broadcaster will alert user if communication is lost between the Chore-Tronics® 3 and the Broadcaster.
- Eight alert inputs are available on the Broadcaster™ Main Box. If more than eight inputs are required, then the optional Auxiliary box is used. Each Auxiliary box will add an additional eight alert inputs.
- Place an Auxiliary box with every house to give eight alert inputs per house!
- Broadcaster™ will alert user if communication is lost between the main box and auxiliary box.

## <span id="page-6-0"></span>**Getting Familiar with the Control**

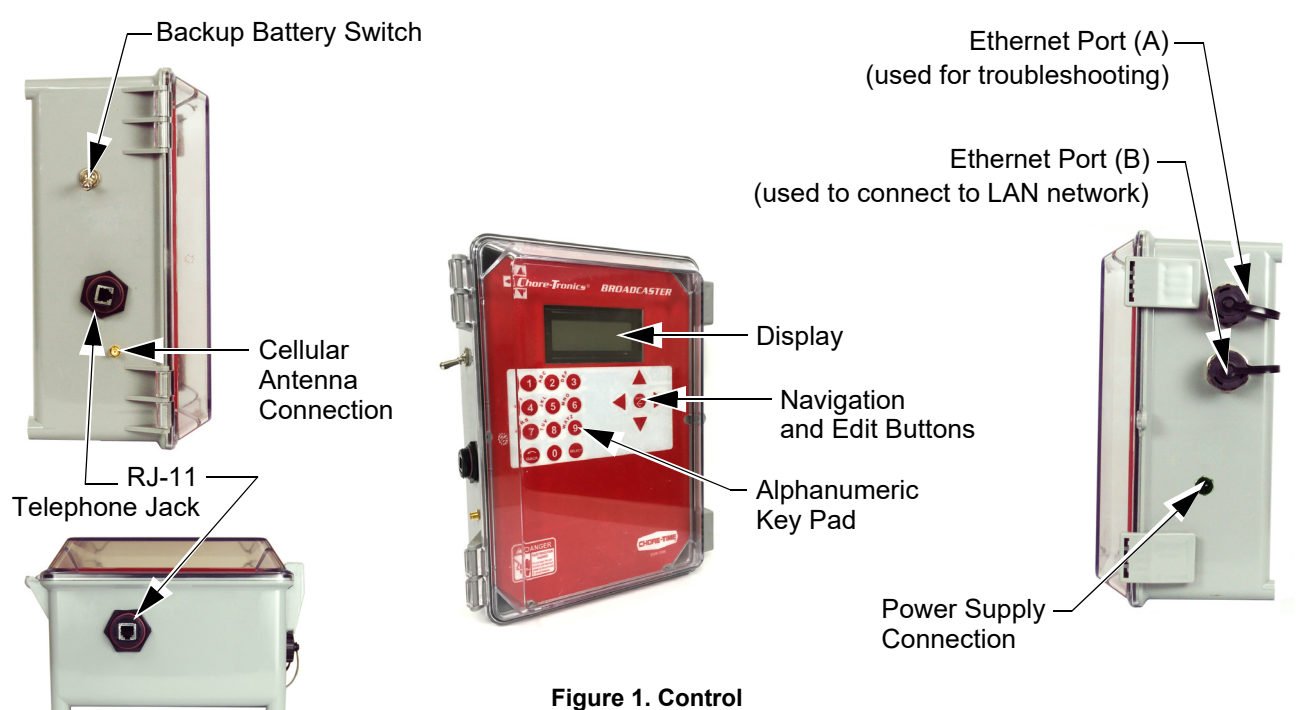

## <span id="page-6-1"></span>**Control Navigation**

### <span id="page-6-2"></span>**Navigation Arrow Buttons**

These buttons allow you to scroll up and down in long screens and left and right to select the option you want. In some screens, the left and right buttons are used to edit a field.

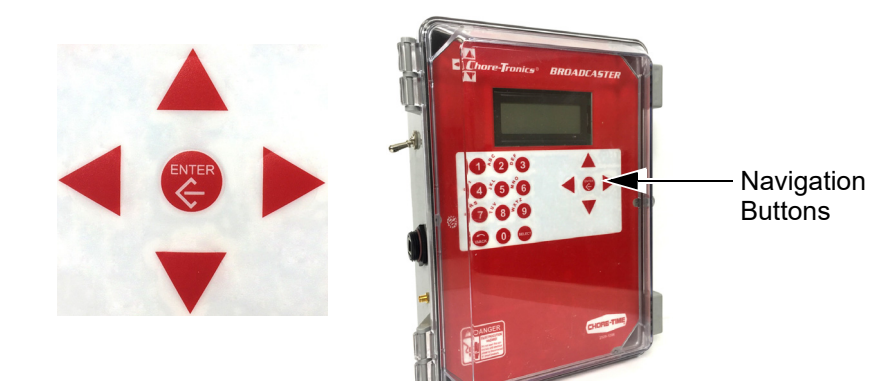

**Figure 2. Navigation Buttons**

### <span id="page-6-3"></span>**Enter Button**

This button is used to select an option and save.

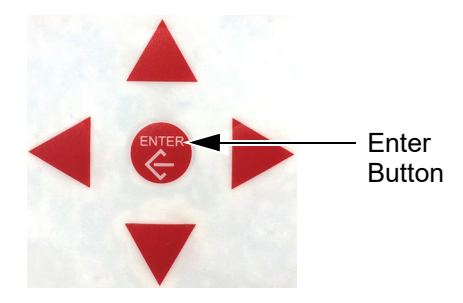

**Figure 3. Enter Button**

## <span id="page-7-0"></span>**Alphanumeric Keypad**

The Alphanumeric Keypad is used to enter a number directly into a field without having to scroll to the number. The Alphanumeric Keypad can also be used to change the name of some text fields. The first letter above each Key is chosen by pushing that Key once. To choose the second letter above each Key, push that Key twice. In our example, the letter B is chosen by pressing the #2 button two times in a row. The letter R is chosen by pressing the #7 button three times in a row.

The Back button is used to return to the previous-viewed screens.

The Select button does the same function as the Enter button.

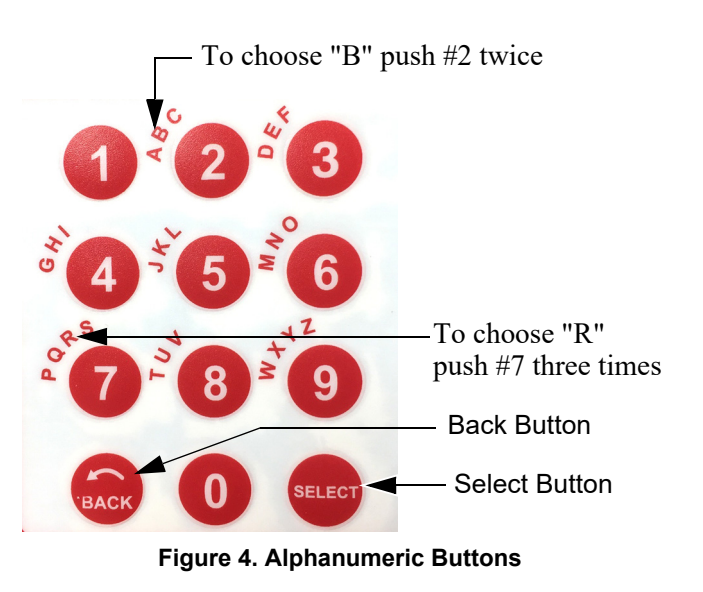

## <span id="page-8-0"></span>**Installation**

## <span id="page-8-1"></span>**Mounting the Control**

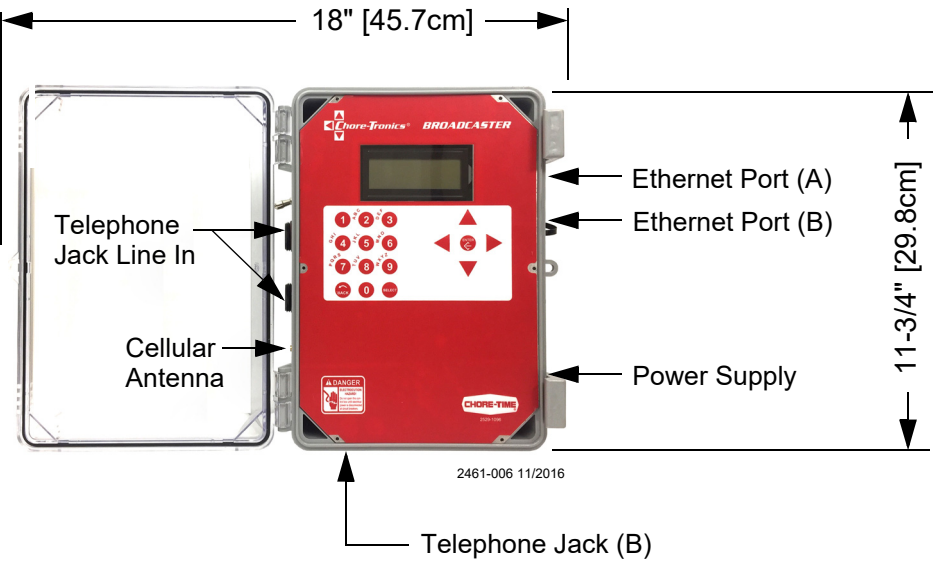

**Figure 5. Mounting the Control**

## <span id="page-8-2"></span>**Broadcaster Setup**

## <span id="page-8-3"></span>**Disarming the Broadcaster**

Before Setting up the Broadcaster, it will have to be disarmed. There are two methods to Disarm/Arm the Broadcaster.

### <span id="page-8-4"></span>**Method 1**

Press the 3 and 9 button simultaneously and release. The Current Condition Screen displays "Disarmed."

#### <span id="page-8-5"></span>**Method 2**

- 1. From the Current Conditions Screen, press the Back Button to enter the Main Menu.
- 2. Select Alert Actions.
- 3. Select Arm/Disarm.
- 4. Press Enter to change the current Status.

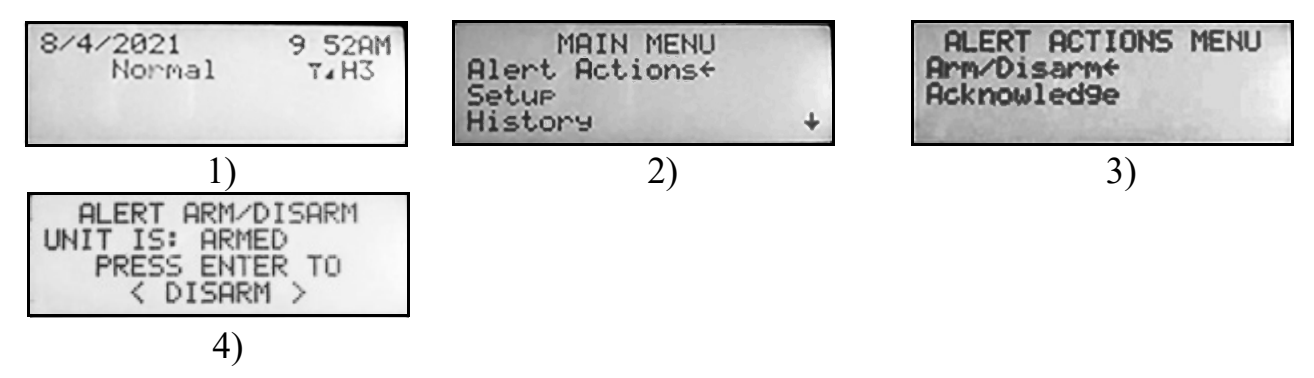

## <span id="page-8-6"></span>**Arming the Broadcaster**

- 1. Arm the Broadcaster after you have completed all the Setup.
- 2. Test the Modems by sending a Dial Test and sending a test alert from the Controls.
- 3. Saving the current installed Modems must be done before continuing with the setup of the Broadcaster.

## <span id="page-9-0"></span>**Saving the Current Installed Modems**

## <span id="page-9-1"></span>**Cellular Modem Setup**

From the Current Conditions screen, press the Back Button.

- 1. From the Main Menu, select Setup.
- 2. Select General.
- 3. From the General Setup menu screen, scroll down and select Cell Modem Config.
- 4. Select Cell Modem Setup.
- 5. The current installed Cell Modem displays. If none are installed, you still must save as None.
- 6. Press Enter to save. Select Yes to confirm.

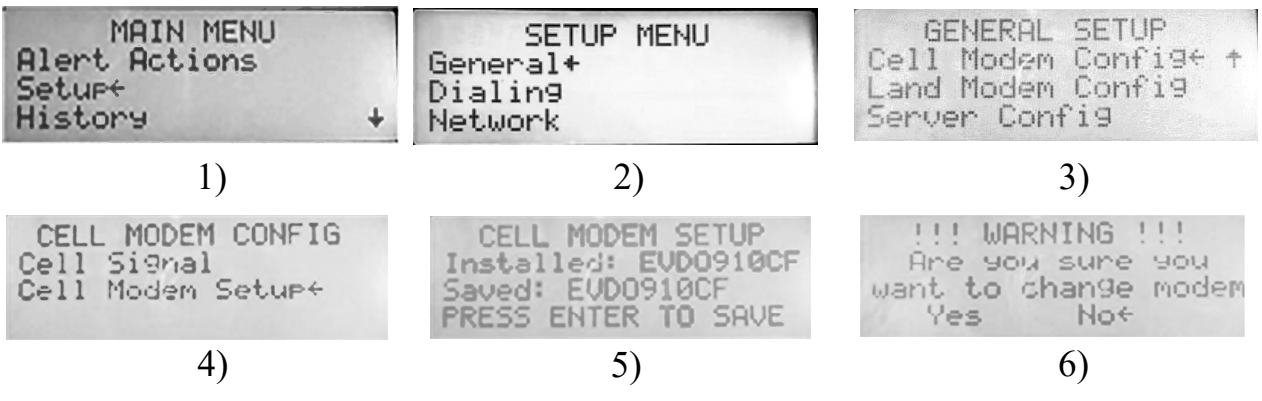

## <span id="page-9-2"></span>**Checking Cell Signal**

From the Current Conditions screen, press the Back Button.

1. From the Main Menu, select Setup.

- 2. Select General.
- 3. From the General Setup menu screen, scroll down and select Cell Modem Config.
- 4. Select Cell Signal. The Cellular Signal screen displays.

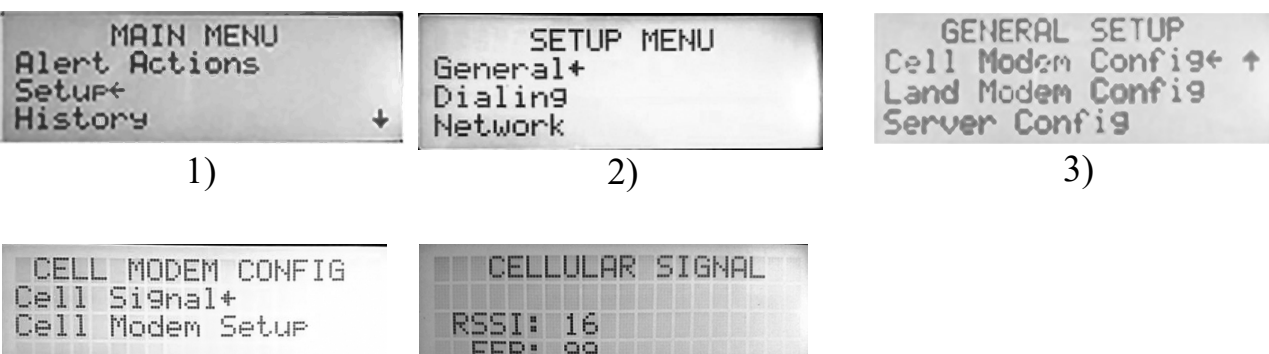

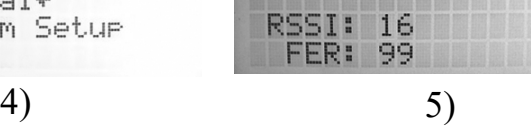

#### <span id="page-10-0"></span>**Land Line Modem Setup**

From the Current Conditions screen, press the Back Button.

- 1. From the Main Menu, select Setup.
- 2. Select General.
- 3. From the General Setup menu screen, scroll down and select Land Modem Config.
- 4. Select Land Modem Setup. The current installed Land Modem displays.
- 5. Press Enter to Save.
- 6. Select Yes to confirm.

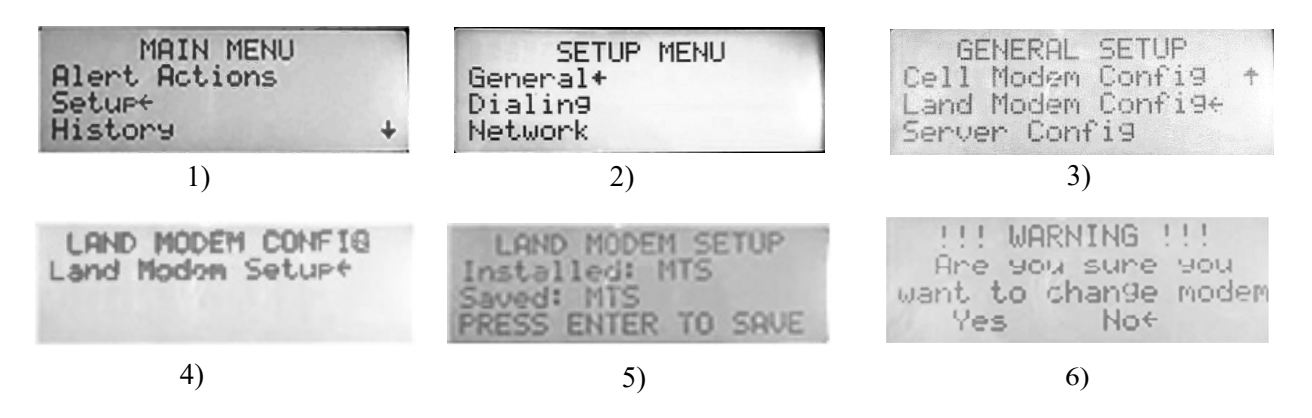

## <span id="page-10-1"></span>**General Settings Menu**

#### <span id="page-10-2"></span>**Setting Date and Time**

- 1. From Current Conditions screen, press the Back Button to get to the Main Menu.
- 2. From the Main Menu, select Setup.
- 3. Select General.
- 4. Select Time and Date.
- 5. Select Set Time and Date.
- 6. Edit the Time and Date with the Arrow Buttons.
- 7. Press the Enter to save.

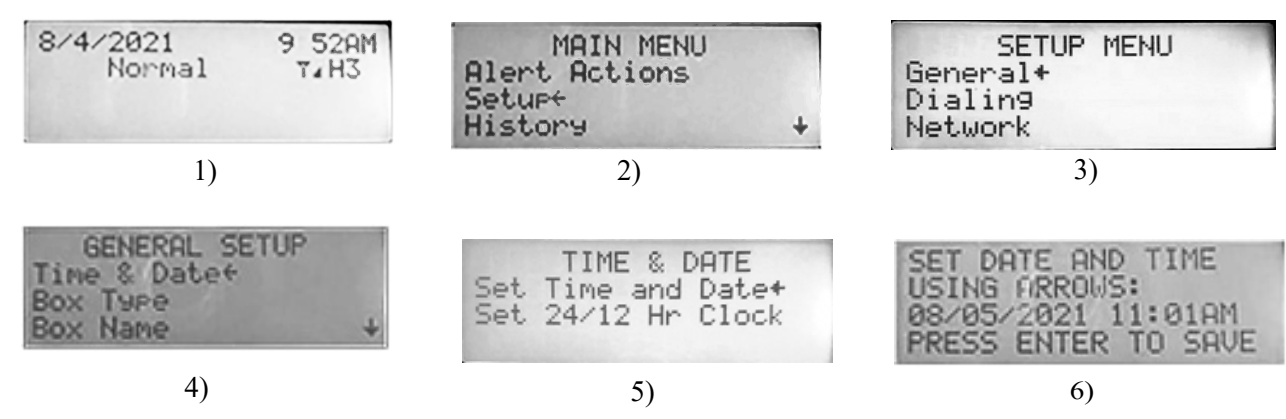

#### <span id="page-10-3"></span>**Setting Clock Format**

- 1. From the Time & Date screen, select Set 24/12 Hr. Clock to change the time format.
- 2. Move the pointer to Yes.
- 3. Press Enter to change from the current format.

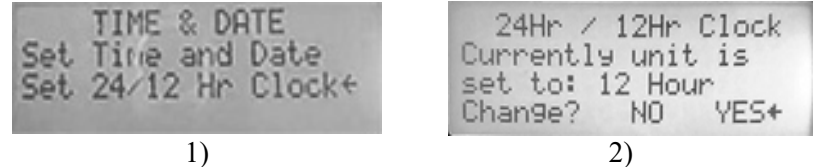

## <span id="page-11-0"></span>**Main Box Setup**

## <span id="page-11-1"></span>**Base Box Type**

- 1. From the Setup Menu screen, select General.
- 2. Select Box Type.
- 3. Select Base.
- 4. Press Enter to save. The Broadcaster™ restarts after the BOX TYPE is saved.
- 5. After the restart, return to General Setup screen to continue with the setup.

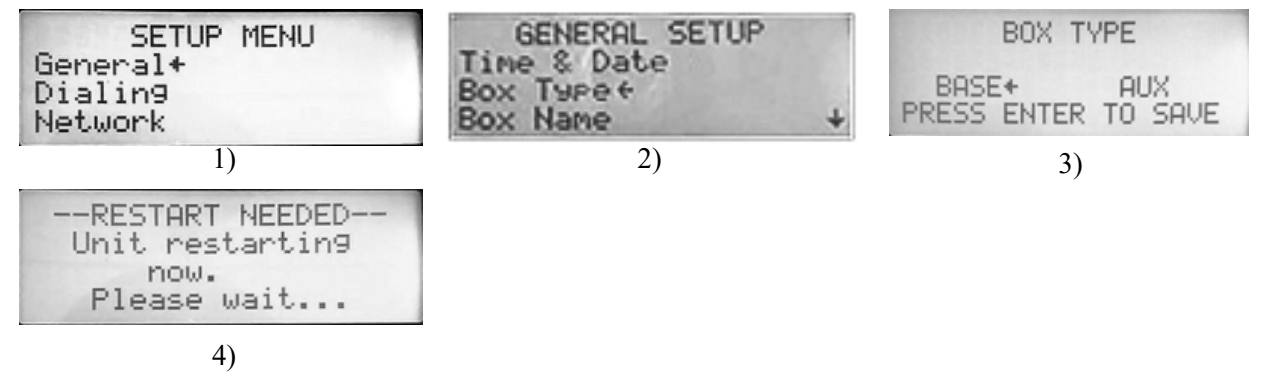

### <span id="page-11-2"></span>**Box Name**

- 1. From the Setup Menu screen, select General.
- 2. Select a Box Name from the list.
- 3. Press Enter to save.
- Note: If "Other" is selected, use the Keypad and Arrow buttons to enter each letter or number. (The maximum number of characters is eight.) **It is important to note that the landline modem will only voice the box names that are in the list.**

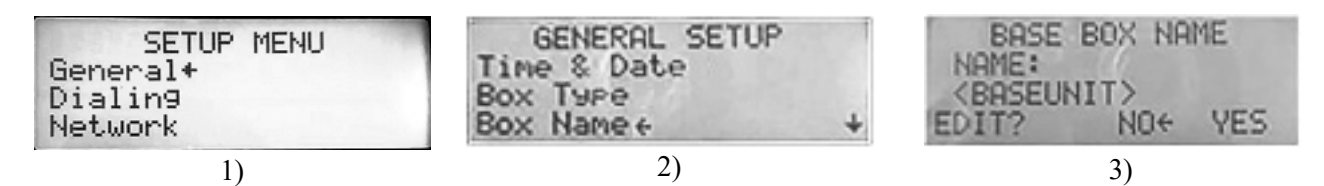

## <span id="page-11-3"></span>**Alert Delay**

The Alert Delay setting allows the user to delay an alert from being sent for X amount of time. This delay gives the condition time to clear (2 minutes and 50 seconds is the maximum delay).

- 1. From the Setup Menu screen, select General.
- 2. Select Alert Delay.
- 3. Press Enter to Save.

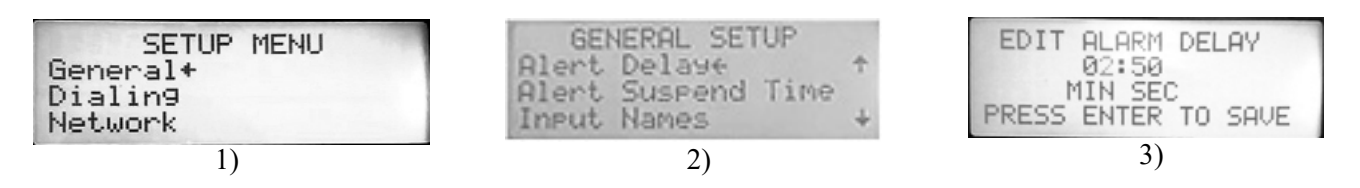

#### <span id="page-12-0"></span>**Alert Suspend Time**

The time after an alert has been Acknowledged to go back to inactive or call/text if still active. The maximum suspend time is 29:50 (min:seconds).

- 1. From the Setup Menu screen, select General.
- 2. Select Alert Suspend Time.
- 3. Enter the Alert Suspend time.
- 4. Press Enter to Save.

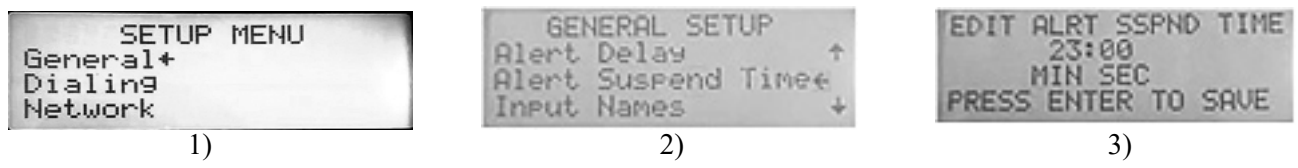

#### <span id="page-12-1"></span>**Alert Digital Inputs Naming**

You can name up to eight different alert inputs. These inputs are normally open. See diagram wiring for proper wiring to the inputs. A specific name can be assigned to inputs by selecting (Other) from the Input Name List.

#### **The landline modem will only voice the names in the list.** Note:

- 1. From the Setup Menu screen, select General.
- 2. Select Input Names.
- 3. Select the Input you want to name/rename.
- 4. Select a Name for the Input from the list. Available Input names are Other, Gen Temp, Gen Batt, Low fuel, SP, Max Temp, Min Temp, Temp, Door 2, Door 1, Water press, Gen Sw, Gen, Input01, Input02, Input03, Input04, Input05, Input0 $\ddot{6}$ , Input07, and Input08.
- 5. If "Other" is selected use the Keypad and Arrow Buttons to enter each letter or number. (The maximum of letters and numbers is eight.)
- 6. Press Enter to Save.

7)

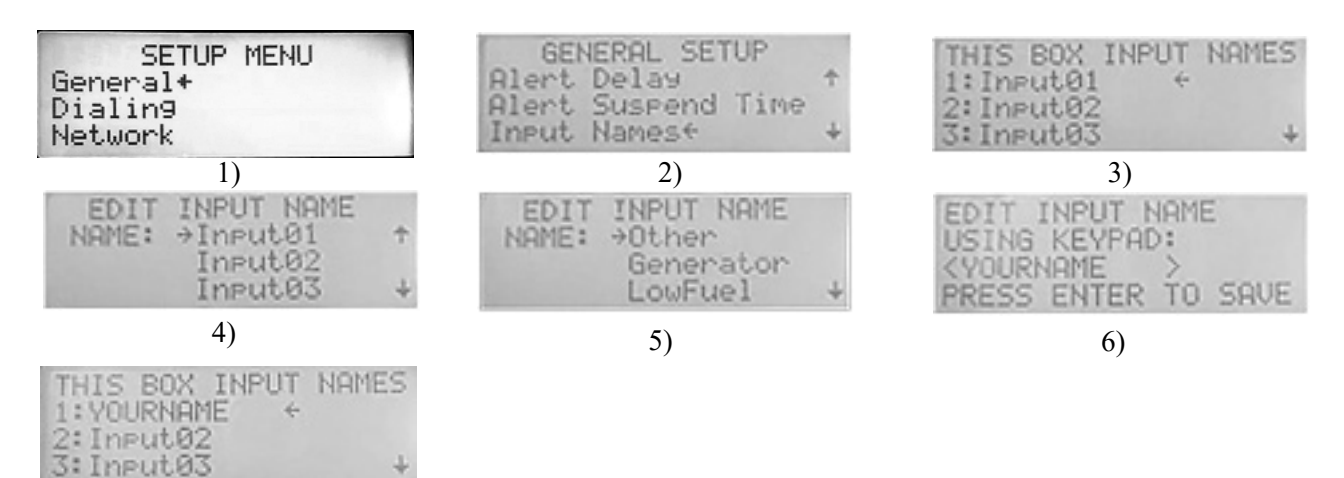

## <span id="page-13-0"></span>**Dialing**

Enter the phone numbers you want to call or text in each of the modems and Server calls.

**• Depending on your local system some Landlines will need a 1 added to the front of the phone number.** Notes:

**• All Server numbers Voice and Text need a 1 added in front of the phone number.**

## <span id="page-13-1"></span>**Landline Dialing**

If a landline is not used, go to the cellular dialing section.

- 1. From the Main Menu, select Setup.
- 2. Select Dialing.
- 3. Select Landline Calling and press Enter.
- 4. Select Dialing Numbers.
- 5. Select the line you want to change and press Enter.
- 6. Enter the full phone number (including "1" if needed). Press Enter to save.
- Up to ten phone numbers can be assigned.

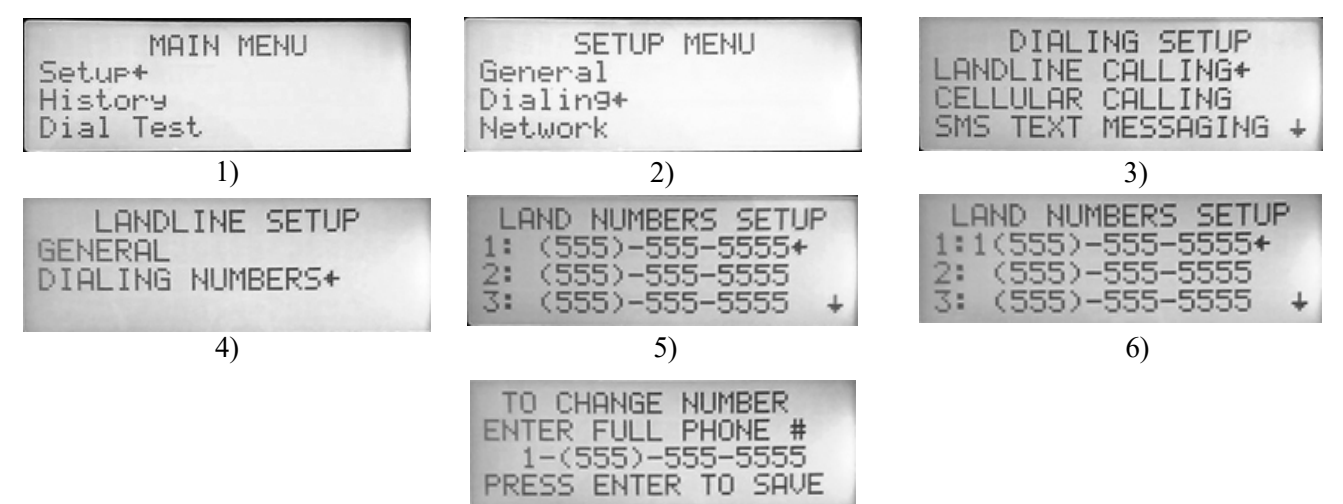

## <span id="page-13-2"></span>**Cellular Dialing**

1. From the Setup Menu select the Dialing Setup.

#### 2. Select Cellular Dialing.

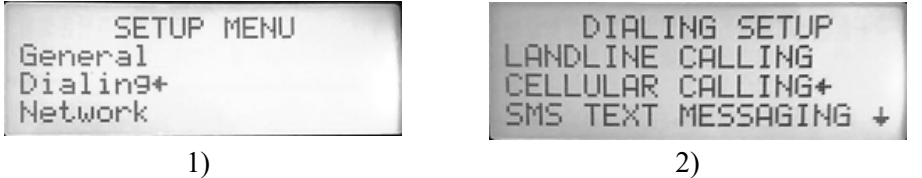

## **Changing the Cellular Call Volume**

Perform a test cell call in the Dial Test Menu before changing the default.

- 1. Select General
- 2. Select Call Volume
- 3. Change to desired call volume.
- 4. Press Enter to save.

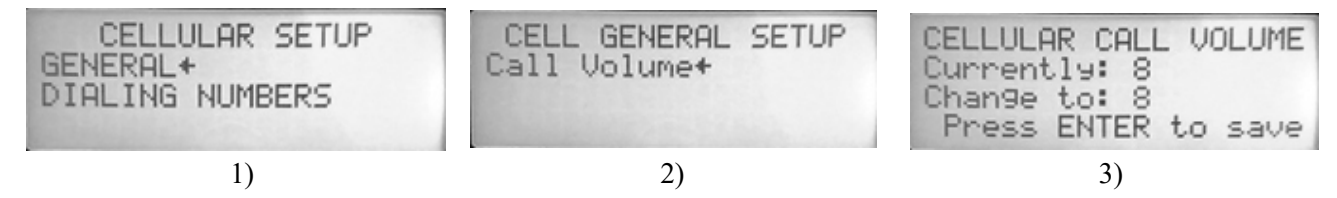

#### **Adding/Changing Cell Numbers**

Perform a test cell call in the Dial Test Menu before changing the default.

- 1. Go to Dialing Setup Screen and select Cellular Calling.
- 2. Select Dialing Numbers
- 3. Select the line you want to change and select Enter.
- 4. Enter the full phone number. Once the number has been entered it will be saved. Up to 10 phone numbers can be assigned.

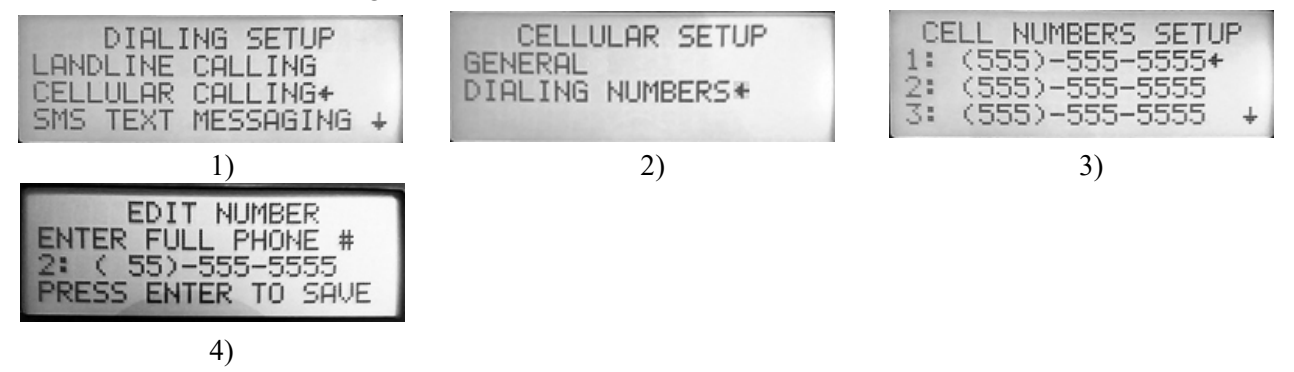

### <span id="page-14-0"></span>**SMS Text Messaging**

### **DO NOT text while operating any motored vehicle! Warning!**

- 1. Go to the Setup Menu and select Dialing.
- 2. Select SMS Text Messaging.
- 3. Select General.
- 4. Select Acknowledge Delay. (Acknowledge delay is used to give the SMS message receiver time to acknowledge the text message. It can be set from 10 seconds to 5:50 minutes/seconds.
- 5. Press Enter to save.

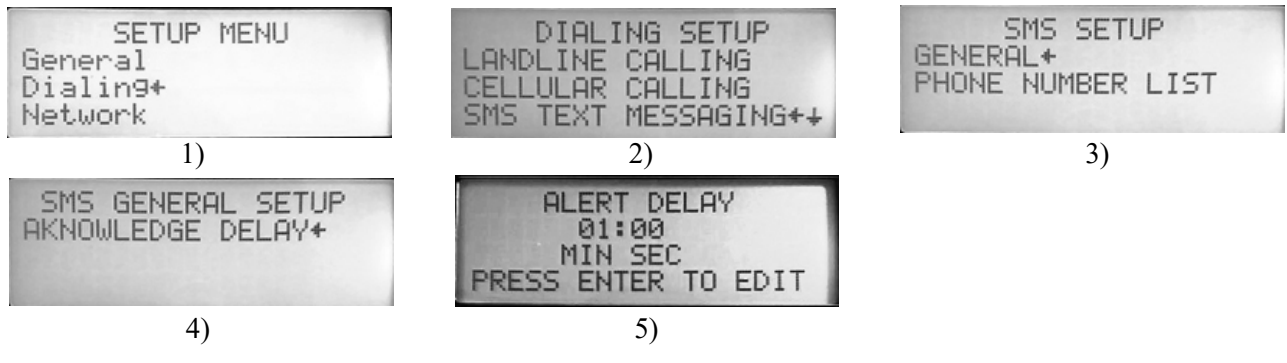

#### **Adding/Changing SMS Text Numbers**

- 1. Go to the Setup Menu and select Dialing.
- 2. Select SMS Text Messaging
- 3. Select Phone Number List.
- 4. Select the number you want to change and press Enter.
- 5. Enter the full phone number. as soon as the last number is entered, the SMS number will be saved. Enter is not needed. Up to 10 phone numbers can be assigned.

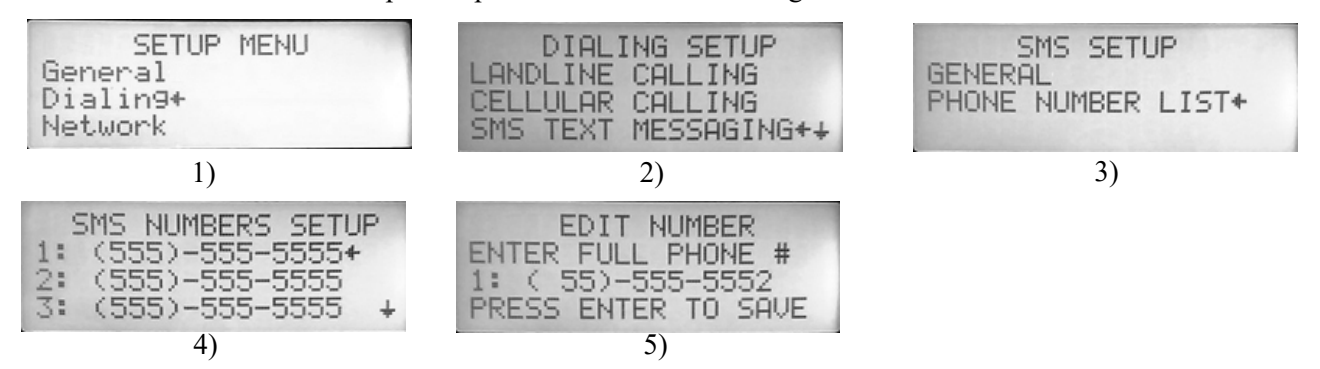

#### <span id="page-15-0"></span>**Server Voice and Texting Dialing**

#### **All Server numbers Voice and Text need a "1" added in front of the phone number.** Note:

- 1. From the Setup Menu, select Dialing.
- 2. Select Server Calling.
- 3. Select Dialing Numbers.
- 4. Select the number you want to edit.

#### **The Server Call Numbers list does not represent an order of dialing—It is just a list of numbers from which**  Note: **you can select.**

- 5. Enter the full phone number, including a "1" at the front.
- 6. Press Enter to Save. The Server Call Numbers list displays with the updated number.

#### **Setting up Server Texting uses the same basic procedure. Select Server Texting from the Dialing Setup**  Note: **screen, then follow steps 3 through 6.**

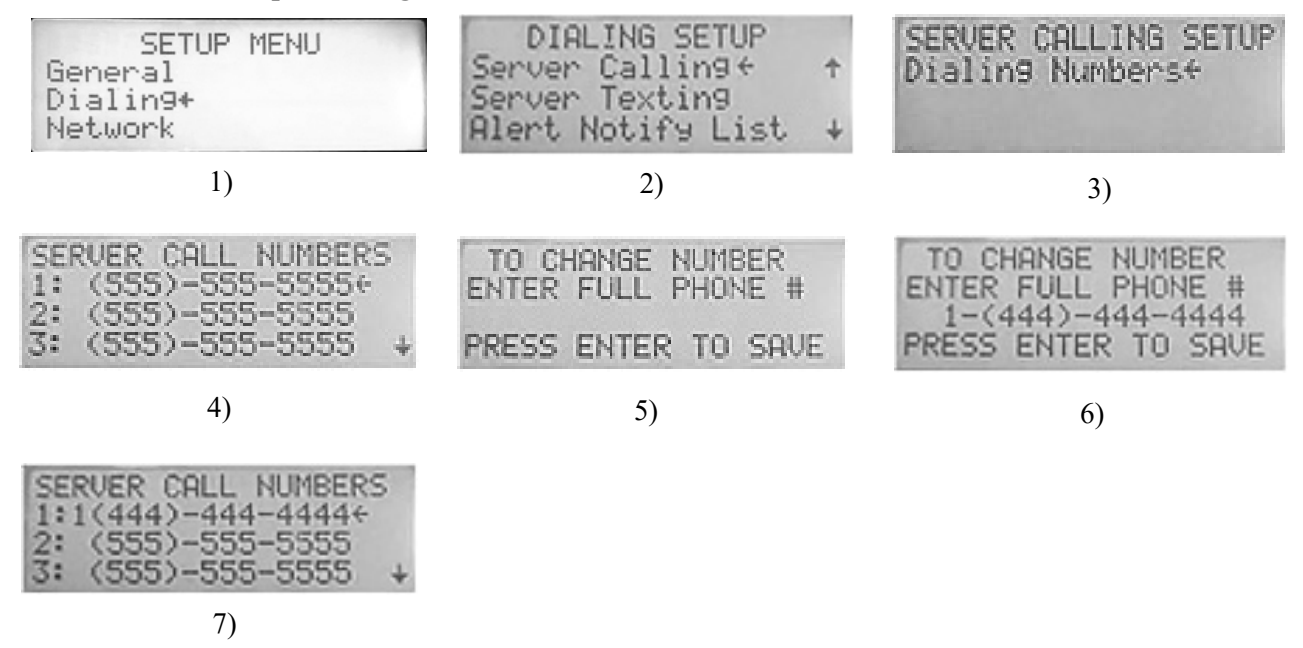

## <span id="page-15-1"></span>**Alert Notify List**

The Alert Notify List is a list of up to 10 numbers selected from any of the numbers entered in the DIALING SETUP menu. The numbers can be selected from any of the five different dialing lists: Landline, Cellular, SMS, Server Voice, and Server Text. The Alert Notify List can be any order you need.

- 1. From the Setup Menu, select Dialing.
- 2. From the Dialing Setup screen, scroll down to Alert Notify List and press Enter.
- 3. Select a number (1 in the example below) in the list and press Enter.
- 4. Select Edit to change the number or select Delete to delete the number.
- 5. If editing, use the Arrow Buttons to edit the letter and number. The numbers can be selected from any of the five different dialing lists (Landline, Cellular, SMS, Server Voice, and Server Text).
- 6. Press Enter to save edits.

Number prefixes are as follows:

C= Cellular

- T= SMS Text
- P= Landline
- SV = Server Voice
- ST = Server Text

Examples: (C5) Cellular list, fifth number in the list.

- (T4) SMS list, fourth number in the list.
- (P1) Landline list, first number in the list.

(SV3) Server Voice list, the third number in the list..

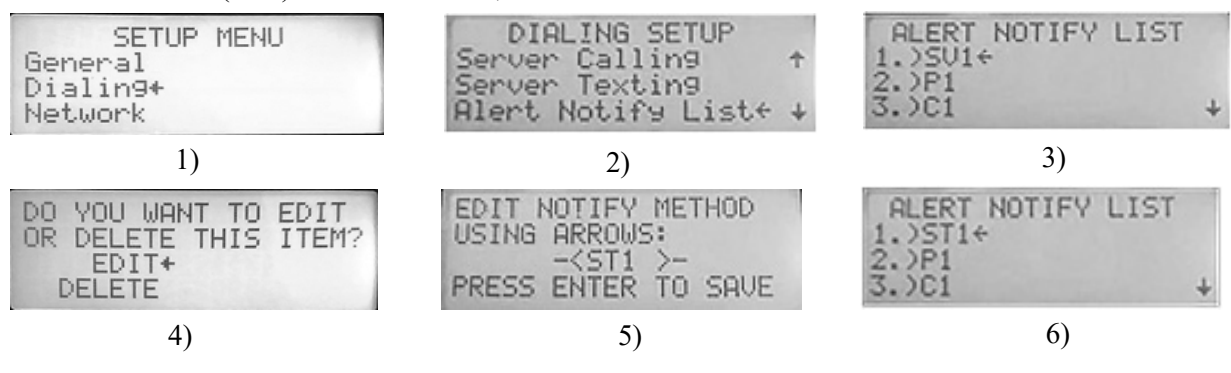

#### <span id="page-16-0"></span>**Acknowledgment Code**

This code is used to Acknowledge all types of Alert calls.

#### **The default Acknowledgment code is 123456. We recommend that a new code be assigned.** Note:

- 1. From the Setup Menu, select Dialing.
- 2. From the Dialing Setup screen, scroll down to Acknowledgment Code and press Enter.
- 3. The current code is displayed. Press Enter to edit.
- 4. Use the Number Pad and Arrow Buttons to edit.
- 5. Press Enter to save.

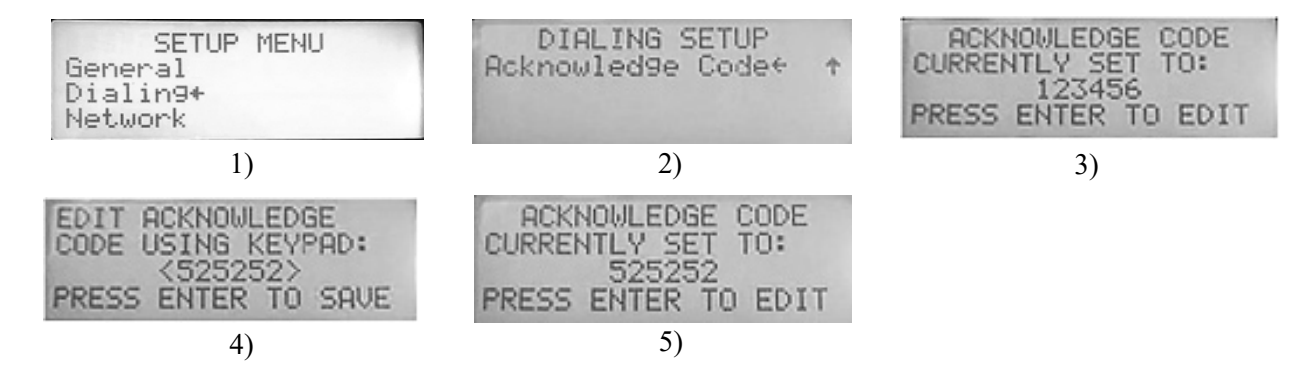

## <span id="page-17-0"></span>**Network Setup**

Connect all devices to the local Ethernet network (CT3, Broadcaster, and or Broadcaster Aux Box).

The Base Box communicates via Ethernet IP addresses.

In most of the installs, a Dynamic IP is used in the Broadcaster.

The IP is determined by the connected Router.

All connected devices must be in the same range as the Broadcaster's IP range.

A Static IP is used in the CT3 and Broadcaster Aux Box.

A Static IP will be used on the Base Box if only a Landline and or Cell calling is used. (No Server)

### <span id="page-17-1"></span>**LAN Network**

Determine the LAN IP range.

If a router has been installed, see what its LAN IP is and use that IP range to set all the other devices connected to the network. If the router has not been installed, a good IP range to use would be 192.168.2.xxx. The first three numbers must be the same and the last numbers must be different to all the connected devices.

## **Base Box Network Setup**

#### **Setup Static or Dynamic IP Address**

The factory default is set to Dynamic. Follow the steps below to change to a Static IP.

- 1. From the Setup Menu and select Network.
- 2. Select Configure Network and press Enter.
- 3. Select Static IP.
- 4. Select YES and press Enter to confirm your choice.
- 5. Select YES to edit the Static IP Address and press Enter.
- 6. Use the Number Pad and Arrow Buttons to edit the current IP address and press Enter to save.
- 7. Press the Back button to confirm. The Broadcaster will restart.

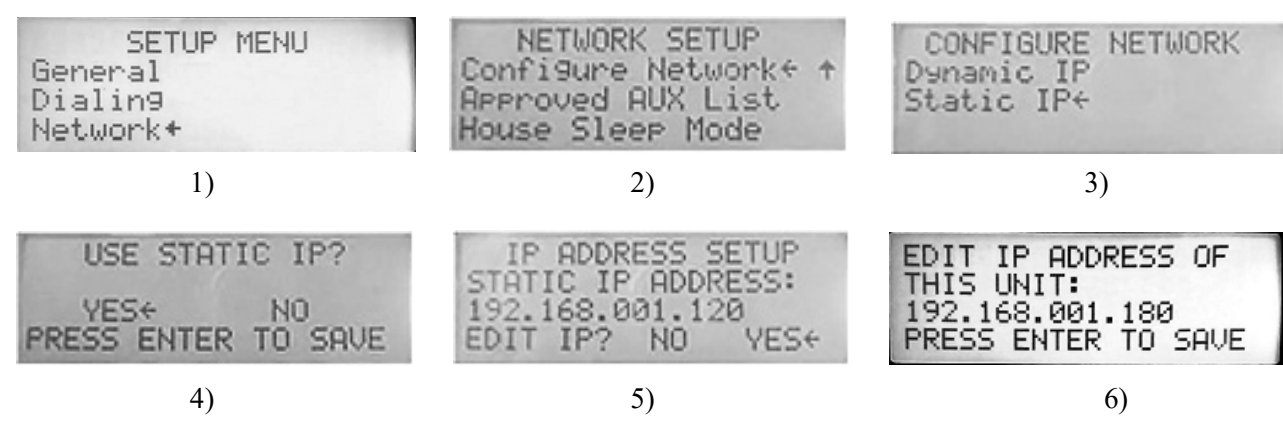

#### **Subnet Mask**

The Subnet Mask is assigned by the Router.

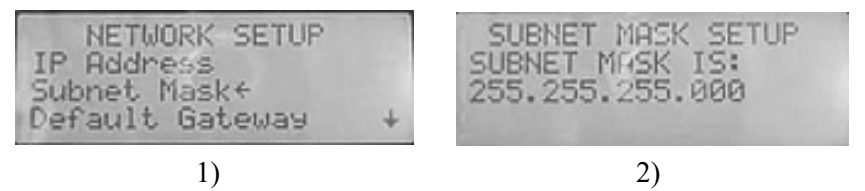

#### **Default Gateway**

The Gateway is assigned by the Router.

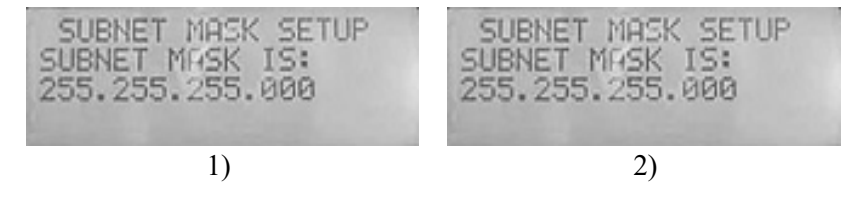

## **Approved AUX List**

Approved AUX List is a list of all devices (Chore-Tronics  $\mathbb{R}$ ) and Auxiliary boxes) that are to be monitored by the Base Box.

### **Adding Chore-Tronics**®**3 Controls and Auxiliary Boxes**

- 1. Select Approved Aux List in the Network Setup Screen.
- 2. To add a Chore-Tronics<sup>®</sup> 3 or Auxiliary box, press Enter on line 1.
- 3. Select Edit and press Enter.
- 4. Select CT3 or AUX and press Enter. Both are added in the same way. This example displays adding a CT3 control.
- 5. Scroll down the list of approved Names and select a Name by pressing Enter. The choices are Ofiice01, Office02, and House01 through House20.
- 6. Enter the IP address of the connecting unit.
- 7. Select Click Here to Add and press Enter.
- 8. Follow the same steps to add the remainder of the units that are connected.
- 9. After all the units have been added, press the Back Button.
- 10. Select Yes to save and restart the unit.

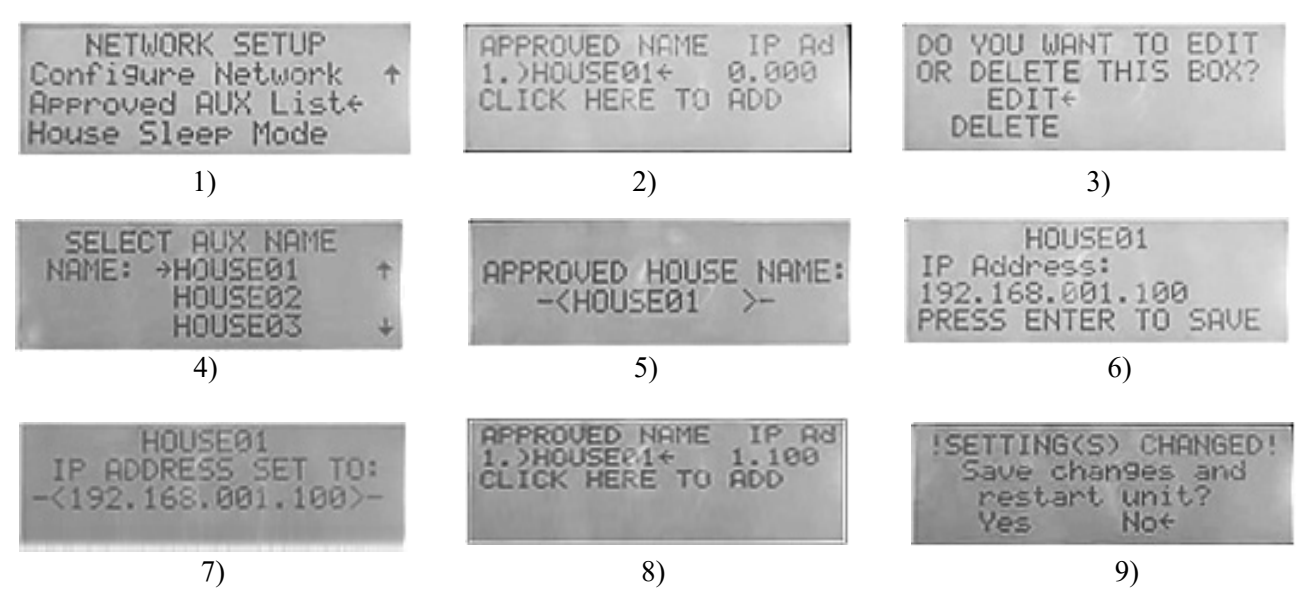

## **Sleep Mode**

The Sleep Mode feature allows the user to disable alerts from a specific house, houses, and/or Aux box.

The Base Broadcaster box will not send any Alerts from the selected units that are in the Sleep Mode. The time can be set from 1 hour to a maximum of 30 days.

## **Setup Sleep Mode**

- 1. From the Current Condition screen, press the Back button to go to the Main Menu.
- 2. Select Setup.
- 3. Select Network.
- 4. Select House Sleep Mode.

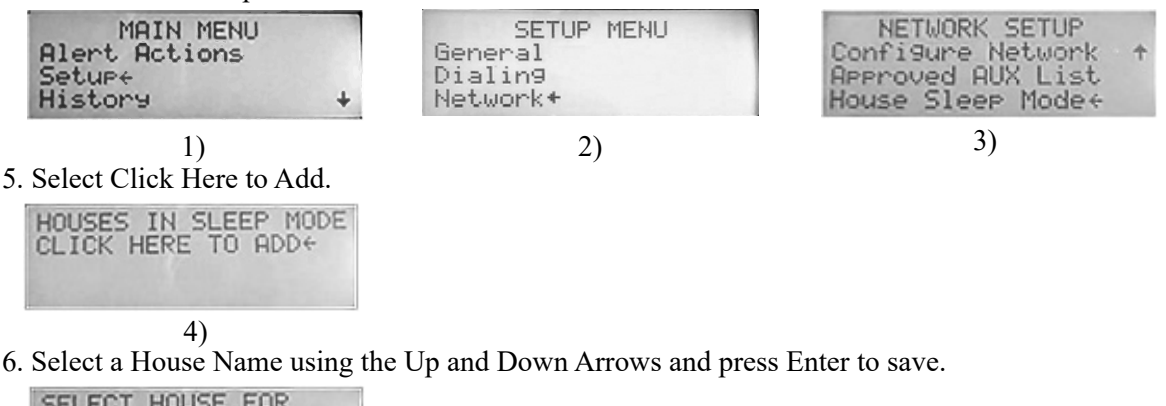

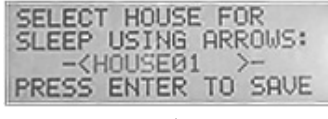

5)

7. Use the arrows to edit the number of days and hours and press Enter to save.

The example below displays 30 days, 0 hours in Sleep Mode. Thirty days is the maximum Sleep time.

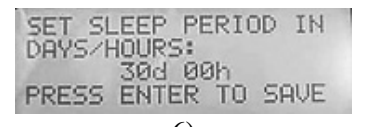

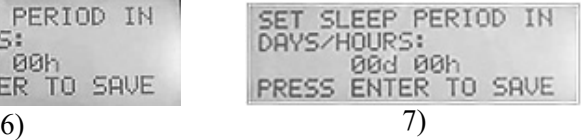

**The number of houses in the Current Condition screen will change by the number of houses in Sleep Mode.**  Note: **The number of houses in Sleep mode are displayed in the Current Condition screen.** 

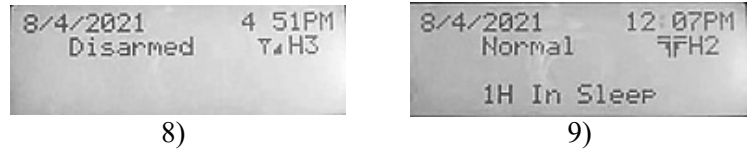

#### **Editing, Viewing, or Deleting Sleep Mode**

- 1. From the Network Setup menu (Main Menu–>Setup–>Network), select House Sleep Mode.
- 2. Select the House Name.

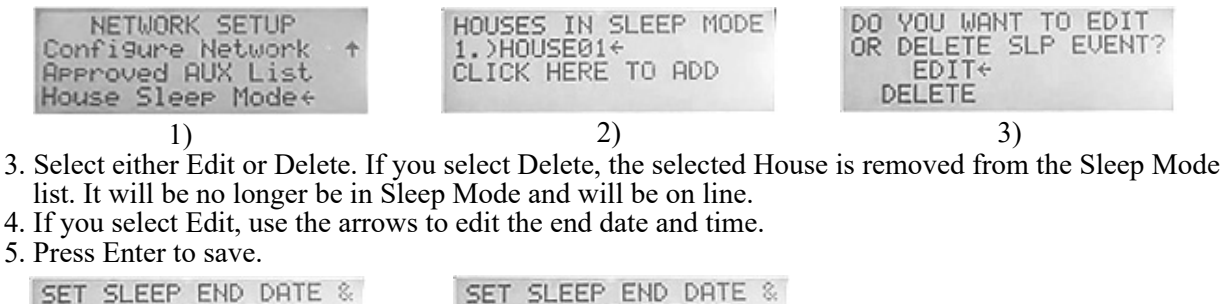

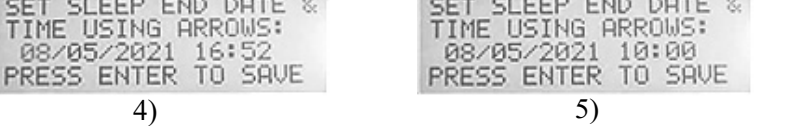

#### **Placing the Base Box in Sleep Mode**

#### Note: No Alerts will be sent from any connected device (CT3, Aux Box, or Input) when the Base Box is in Sleep **Mode.**

- 1. From the Network Setup menu (Main Menu–>Setup–>Network), select House Sleep Mode.
- 2. Select the Click Here to Add.
- 3. Select the Base Unit.
- 4. Use the arrows to edit the end date and time.
- 5. Press Enter to save.

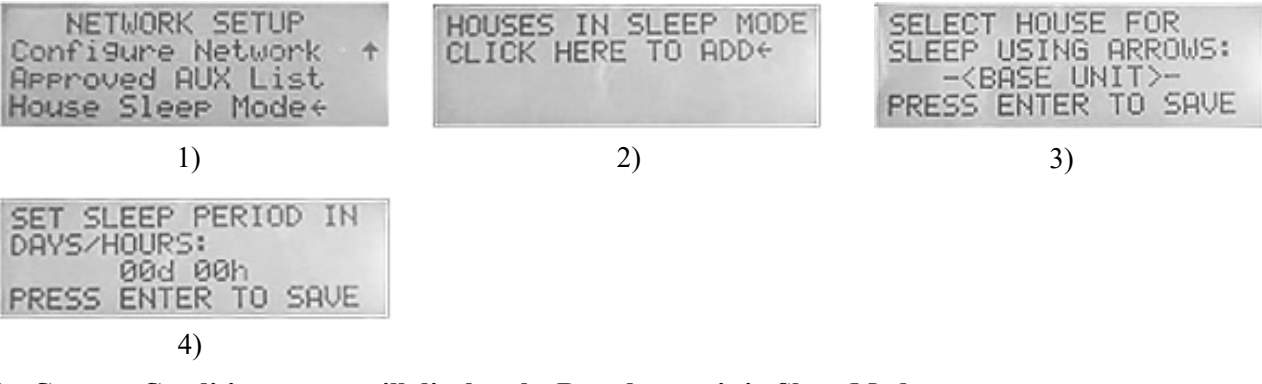

#### **The Current Condition screen will display the Broadcaster is in Sleep Mode.**  Note:

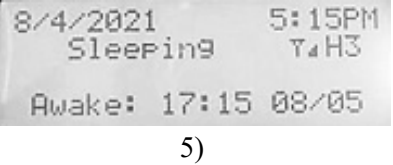

## <span id="page-21-0"></span>**History**

## <span id="page-21-1"></span>**View History**

- 1. Select History from the Main Menu.
- 2. Select View History.
- 3. The latest Alerts will be displayed.
- 4. Arrow down to see more past alerts.

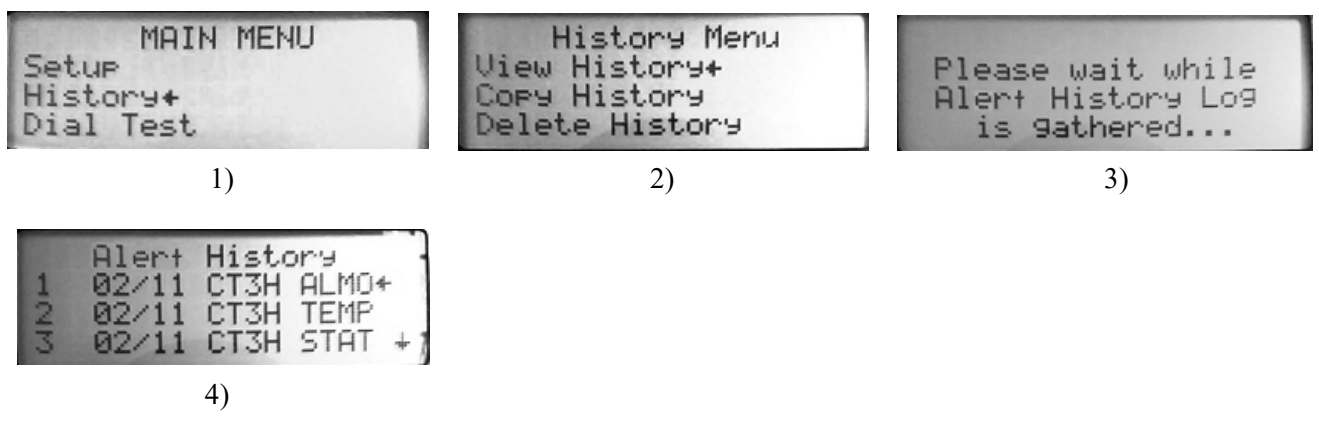

## <span id="page-21-2"></span>**Copy History**

A USB drive is needed to download history.

#### **DANGER: Electrical Hazard**

- 1. Remove all power sources from the Broadcaster™.
- 2. Insert the USB drive in the USB Hub.

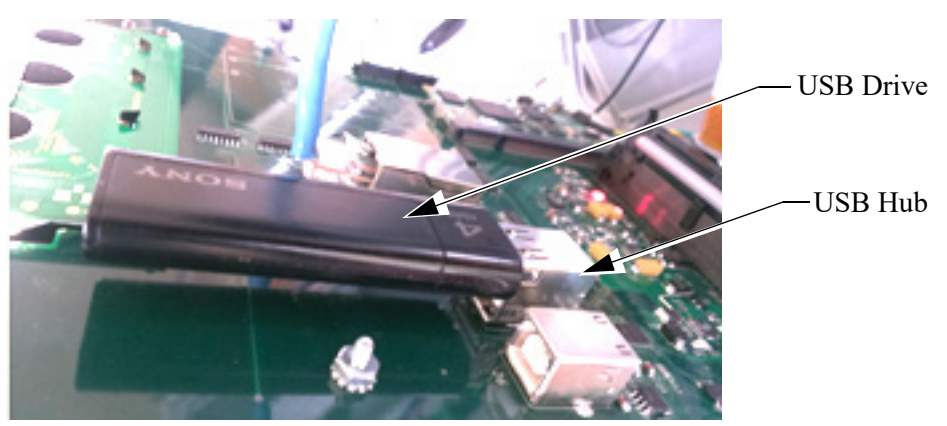

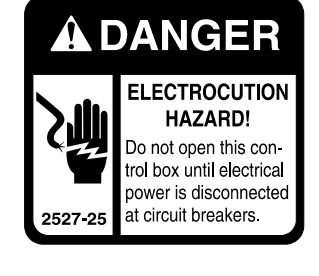

- 3. Power the Broadcaster™ back up.
- 4. Select History from the Main Menu.
- 5. Select Copy History.
- 6. Select Yes and Press Enter. The History is now copied to the drive.

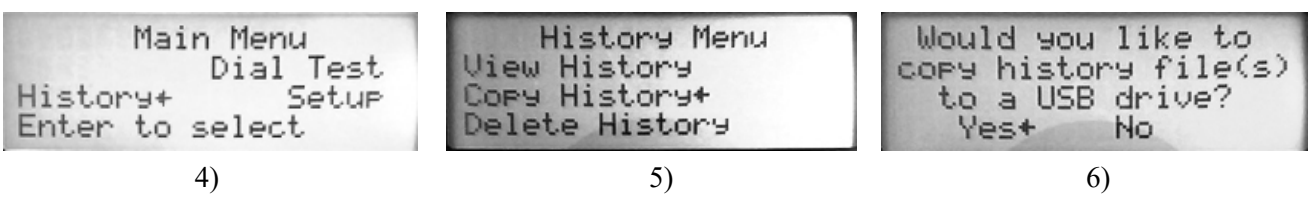

- 
- 7. Remove all power sources from the Broadcaster™. 8. Remove the USB drive. Close the front panel and tighten all the screws.
- 9. Plug in the power adapter and place the battery backup switch to On. This will update the Broadcaster™ Software.

# <span id="page-22-0"></span>**Auxiliary Box Setup**

## <span id="page-22-1"></span>**Box Type (Auxiliary)**

- 1. From the Main Menu, select Setup.
- 2. Select General.
- 3. Select Box Type.
- 4. Select AUX and press Enter. The Broadcaster<sup>™</sup> will restart.

<span id="page-22-2"></span>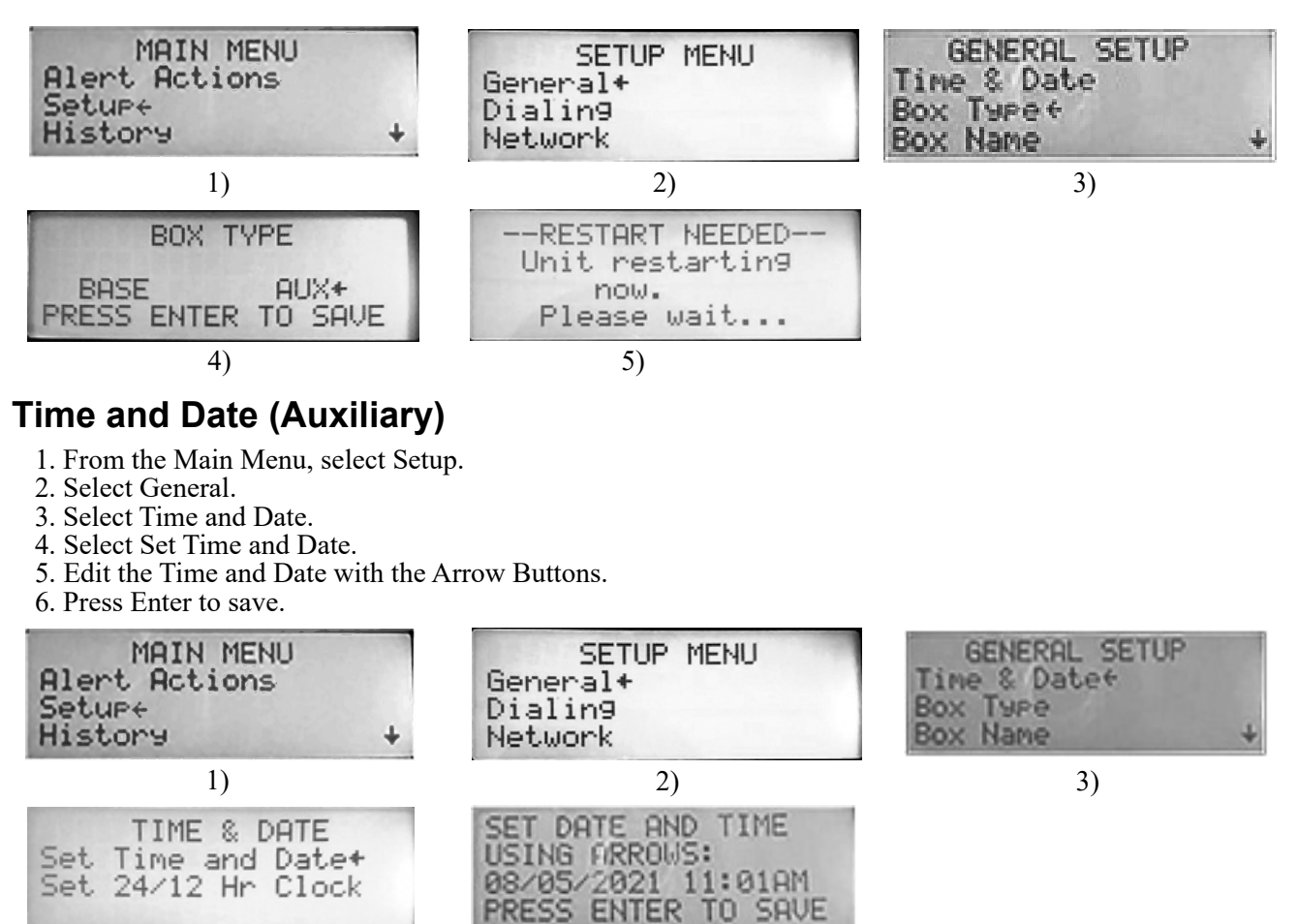

# 4) 5)

<span id="page-22-3"></span>**Auxiliary Box Clock Format**

- 1. From the Time & Date screen, select Set 24/12 Hr Clock.
- 2. Move the Pointer to Yes.
- 3. Press Enter to change from the current format.

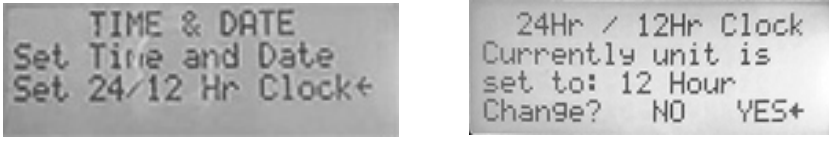

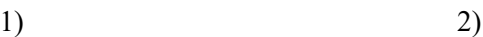

## <span id="page-23-0"></span>**Auxiliary Box Names**

- 1. Go to the Main Menu and select Setup.
- 2. Select General.
- 3. Select Box Name and press Enter.
- 4. Select Yes and press Enter.
- 5. Select a Name from the Aux Box Name list and press Enter.

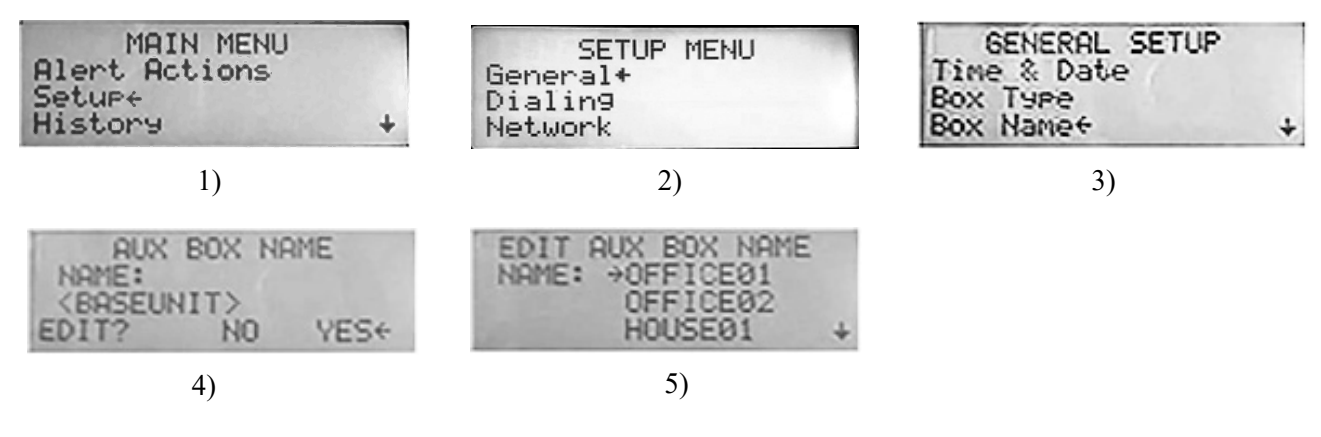

## <span id="page-23-1"></span>**Alert Names (Aux.)**

Refer to the Base Box Alert Digital Inputs Naming procedure. [See page 13.](#page-12-1)

## <span id="page-23-2"></span>**Alert Box Network Setup**

Refer to the Network Setup procedure. [See page 18.](#page-17-0)

**The Auxiliary Box will always be set to a Static IP.** Note:

## <span id="page-24-0"></span>**Broadcaster™ Testing**

**This Device must be tested at least once a week. Failure to do so can result in no alert notification and a loss of production. Warning:**

#### <span id="page-24-1"></span>**Call/Text Testing**

**SMS Text Message**—A Weekly text message will be sent every Wednesday at noon (the date and time must be set up correctly). The message only goes to the first text number in the list and will be sent only one time. Sending the correct acknowledgment code will conclude the test and it will be recorded that the user responded to the test.

**Server Calling and Texting**—It is recommended that a test call be run one time per week. This can be done from the Dial Test Screen.

#### **A "1" must be entered in front of all Voice and Text call numbers.** Note:

Example: Sever Voice test call. Result: You should receive a call with the status.

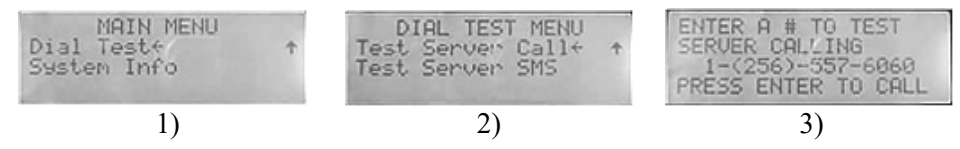

Example: Sever Test Text. Result: You should receive a call with the status.

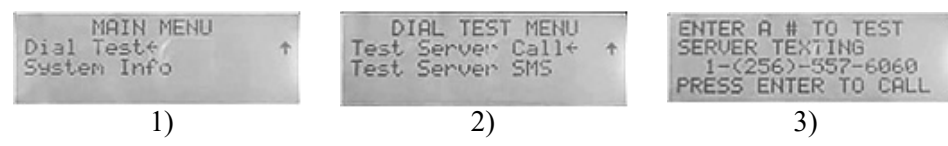

**Cellular Calling**—It is recommended that a test call be run one time per week. This can be done from the Dial Test Screen.

**Landline Calling**—It is recommended that a test call be run one time per week. This can be done from the Dial Test Screen.

### <span id="page-24-2"></span>**System Alert Testing**

It is recommended that at least 1 time per week, a test alert is sent from the control(s) being monitored. It is recommended that the alert be allowed to move through every number in the notify list to make sure that number is called and/or sent an SMS message.

### <span id="page-24-3"></span>**Battery Testing**

It is recommended that at least 1 time per month, the battery is checked on the Broadcaster™. To check the battery, remove the power cord and allow the system to keep running on the battery backup. Allow the Broadcaster™ to contact all numbers on the notify list before ending the test. The battery should have enough power to go through the entire notify list at least one time. If it cannot, then the battery must be changed.

# <span id="page-25-0"></span>**Testing Modems**

# <span id="page-25-1"></span>**Landline Modem Testing**

### **Modems should be tested at least once per week.** Note:

- 1. Select Dial Test from the Main Menu.
- 2. Select TEST LANDLINE.
- 3. Enter the Phone number you want to call.
- 4. As soon as the last number is entered the Broadcaster™ will start dialing. Answer the call and enter your Acknowledge code.

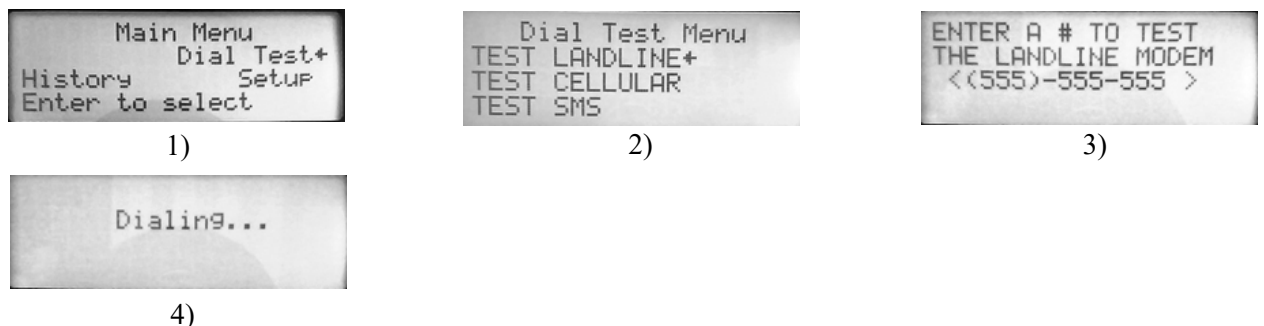

## <span id="page-25-2"></span>**Cellular Modem Testing**

**Modems should be tested at least once per week.** Note:

- 1. Select Dial Test from the Main Menu.
- 2. Select TEST CELLULAR.
- 3. Enter the phone number you want to call.
- 4. As soon as the last number is entered the Broadcaster<sup>™</sup> will start sending a text.
- 5. When you receive the text, enter the correct acknowledgment code.

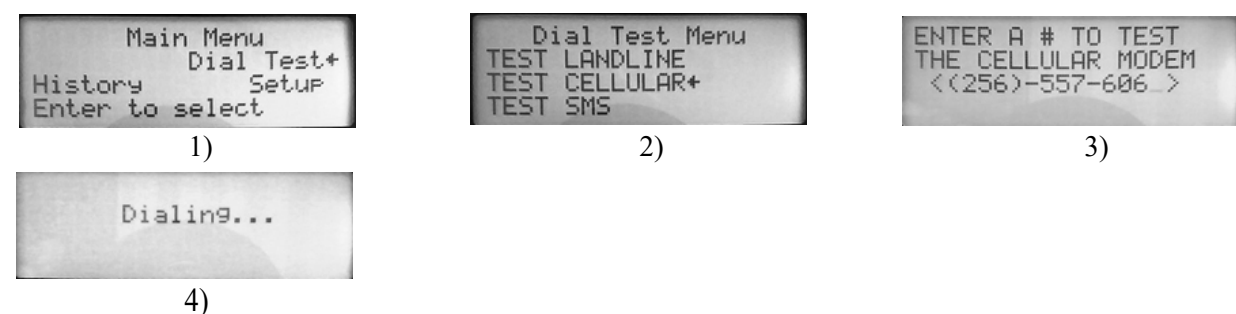

# <span id="page-25-3"></span>**SMS Texting Modem Testing**

**Modems should be tested at least once per week.** Note:

- 1. Select Dial Test from the Main Menu.
	- 2. Select TEST SMS.
- 3. Enter the phone number you want to call.
- 4. As soon as the last number is entered the Broadcaster<sup>™</sup> will start sending a text.
- 5. When you receive the text, enter the correct acknowledgment code.

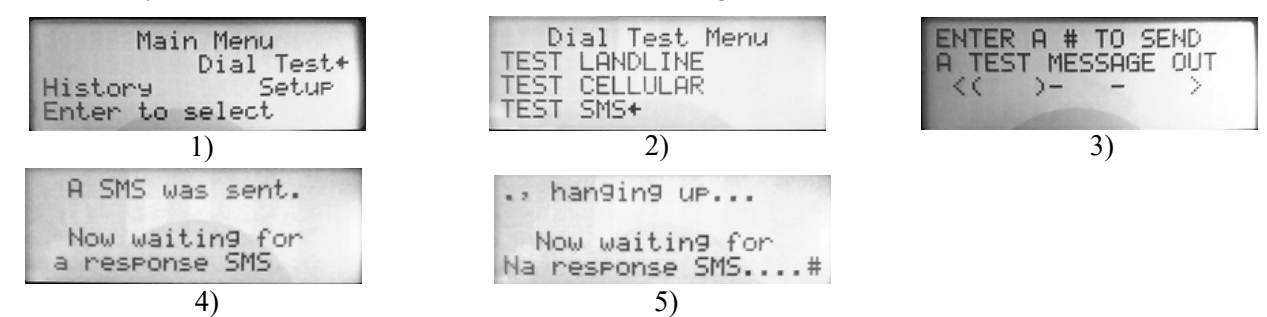

# <span id="page-26-0"></span>**Updating Broadcaster™ Software**

## **DANGER: Electrical Hazard**

- 1. Remove all power sources from the Broadcaster™.
- 2. Insert the USB drive in the USB hub. Power the Broadcaster™ back up.

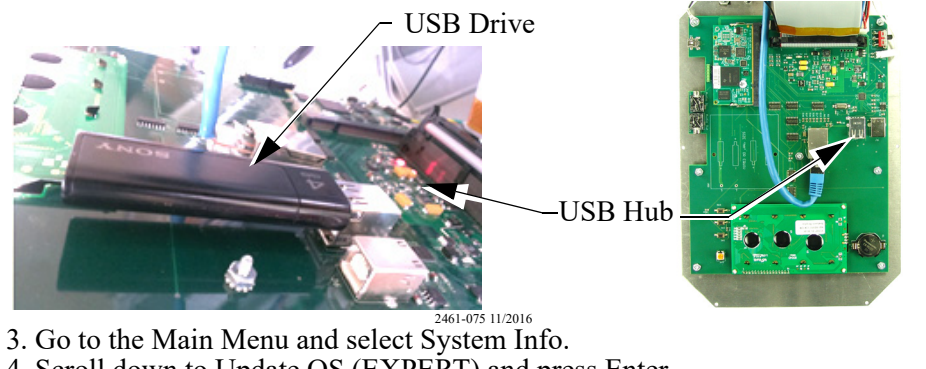

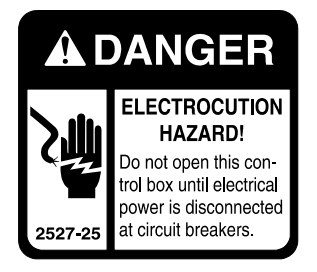

- 4. Scroll down to Update OS (EXPERT) and press Enter.
- 5. Select Yes to start the update.

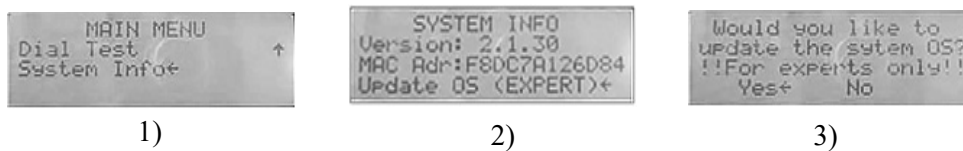

- 6. The Broadcaster<sup>™</sup> will restart when the update is done.
- 7. During the boot up process, one of the screens will display the new version level.
- 8. Remove all power sources from the Broadcaster™.
- 9. Remove the USB Drive. Close the front panel and tighten all the screws.
- 10. Plug in the power adapter and place the battery backup switch to ON.

**To check the current Broadcaster Version, go to the Main Menu and select System Info.** Note:

# <span id="page-26-1"></span>**Hot Keys**

## <span id="page-26-2"></span>**Operator Panel Hot Key Combinations**

Use the following number combinations to perform these operations from the Current Conditions Screen.

 $8/4/2021$ 9 52AM Normal **T.H3** 

- $3 + 9 = Arm/Disarm$
- $1 + 7$  = Activate Cell Modem
- $2 + 5 =$  Acknowledge an alert

## <span id="page-26-3"></span>**SMS Text commands**

Send these text commands to the Base Unit via SMS message to perform the following.

Space

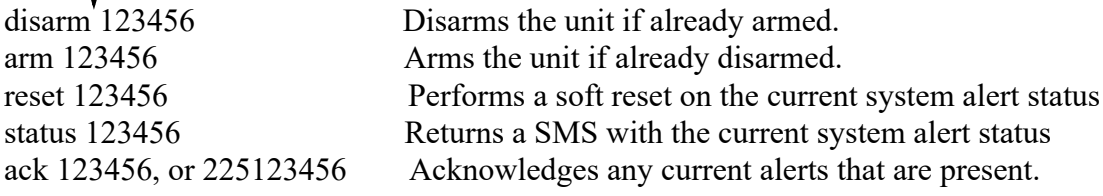

# <span id="page-27-0"></span>**Cell Modem Sim Card Installation (GSM/ATT)**

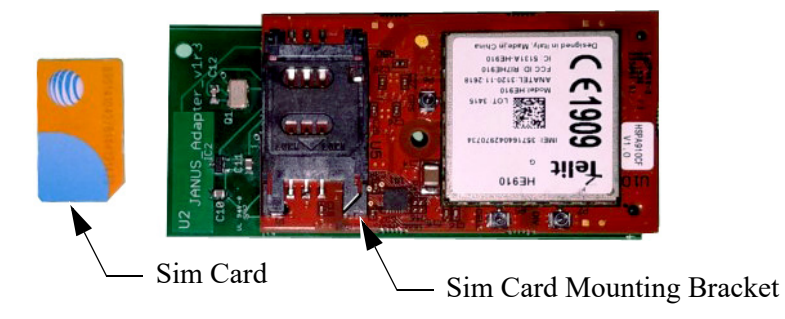

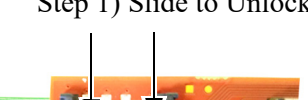

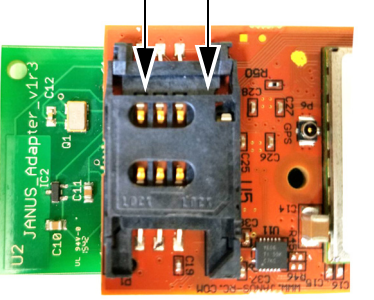

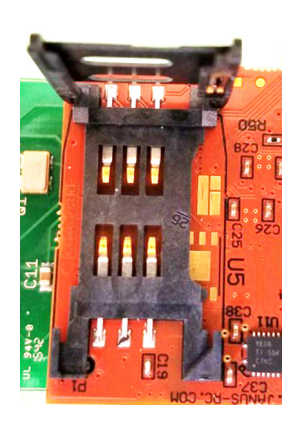

Step 1) Slide to Unlock Step 2) Open Door Step 3) Insert Sim Card

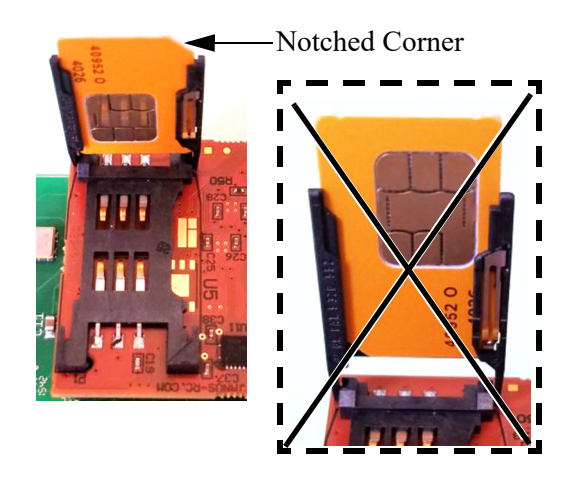

#### Step 4) Close the Door Step 5) Slide to Lock

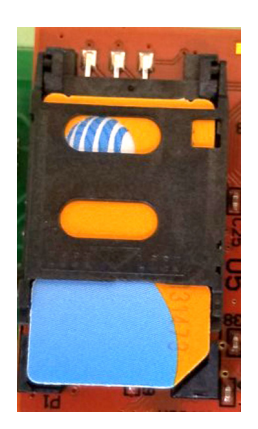

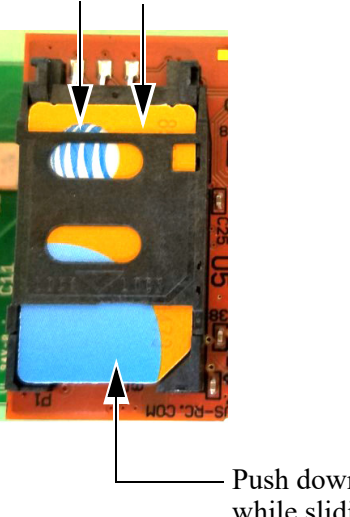

Push down slightly on Sim Card while sliding.

<span id="page-28-1"></span><span id="page-28-0"></span>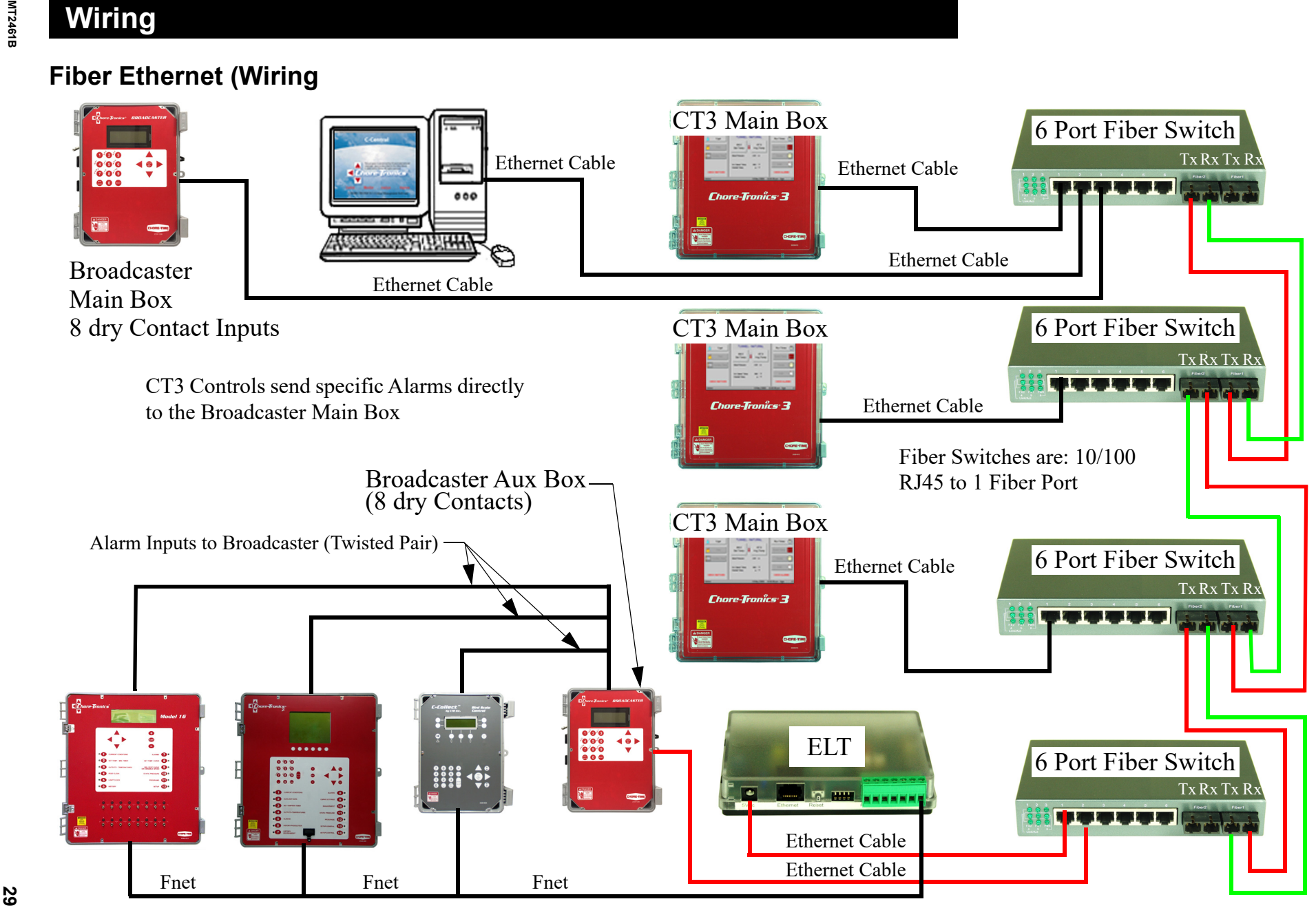

<span id="page-29-0"></span>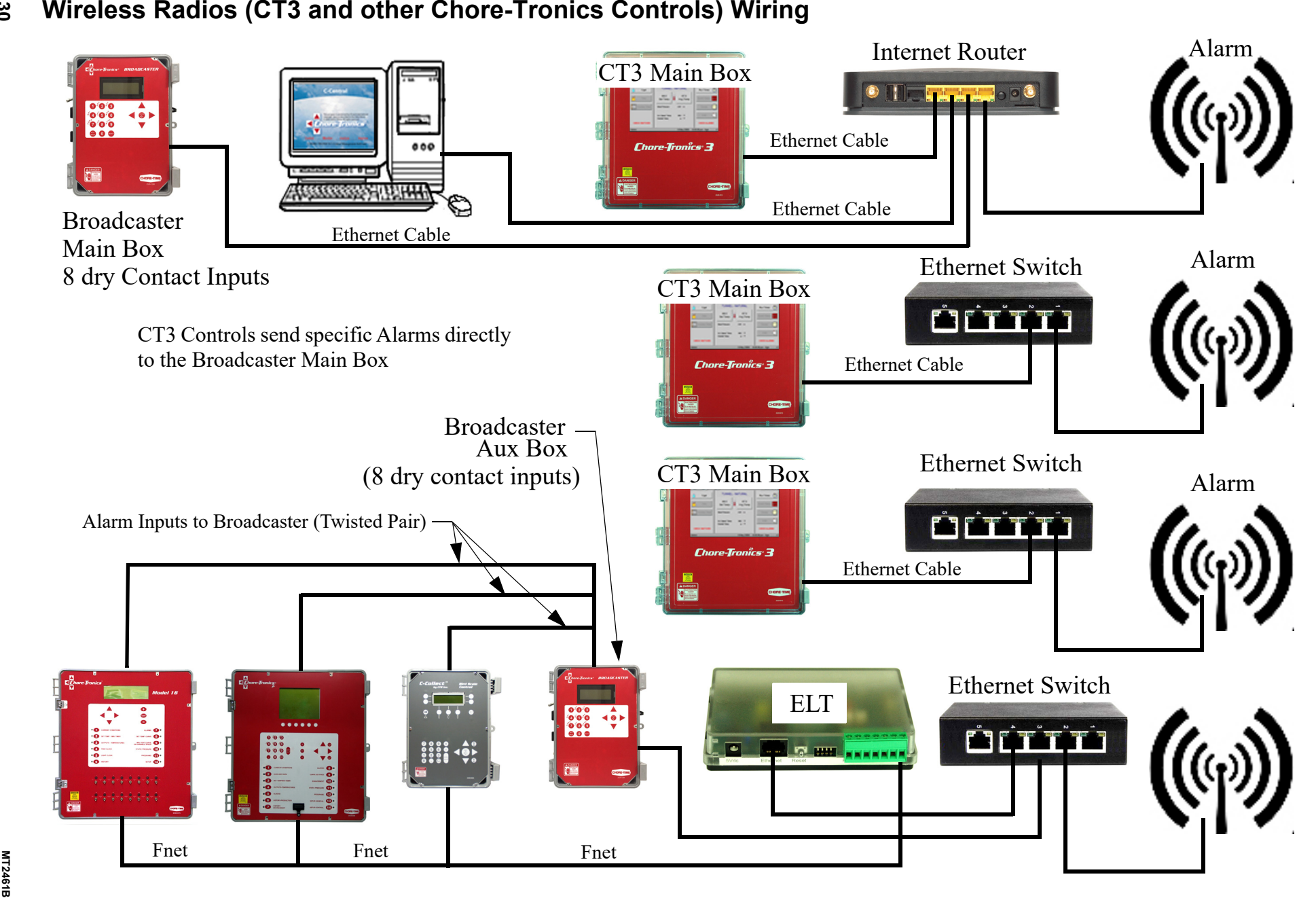

**30**

<span id="page-30-0"></span>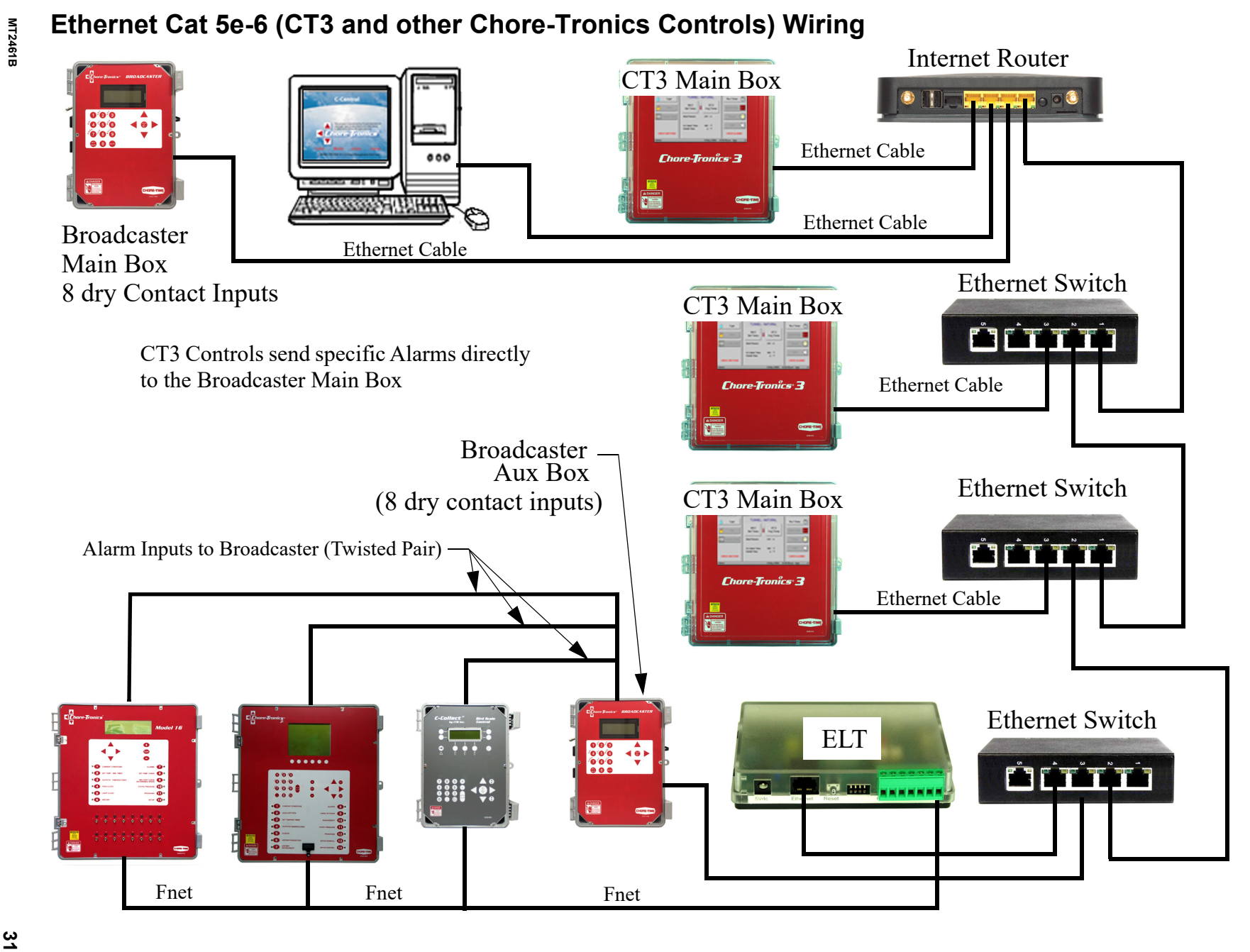

**[Broadcaster](#page-0-2)**

**Broadcaster** 

## **32**

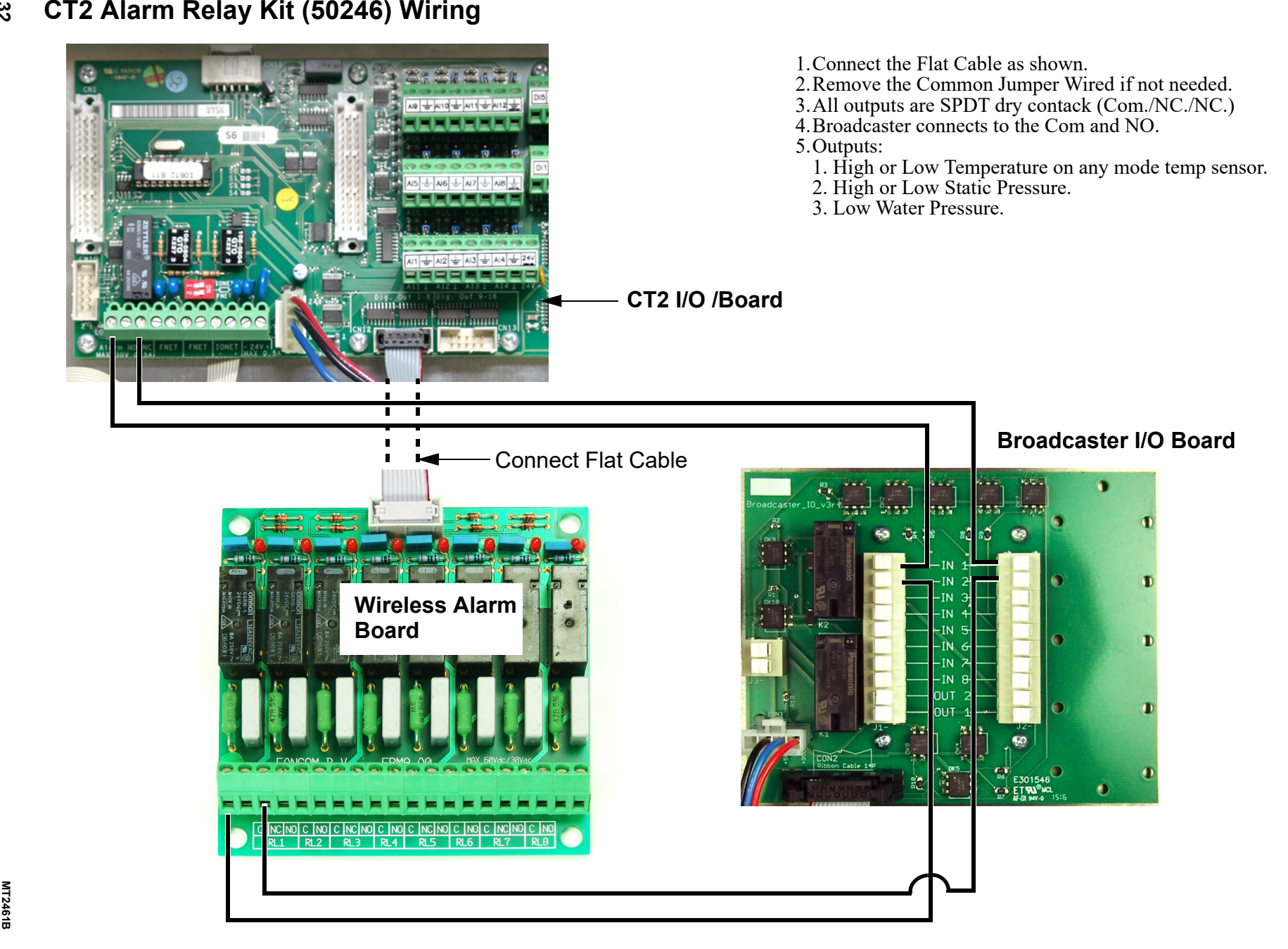

<span id="page-31-0"></span>

<span id="page-32-0"></span>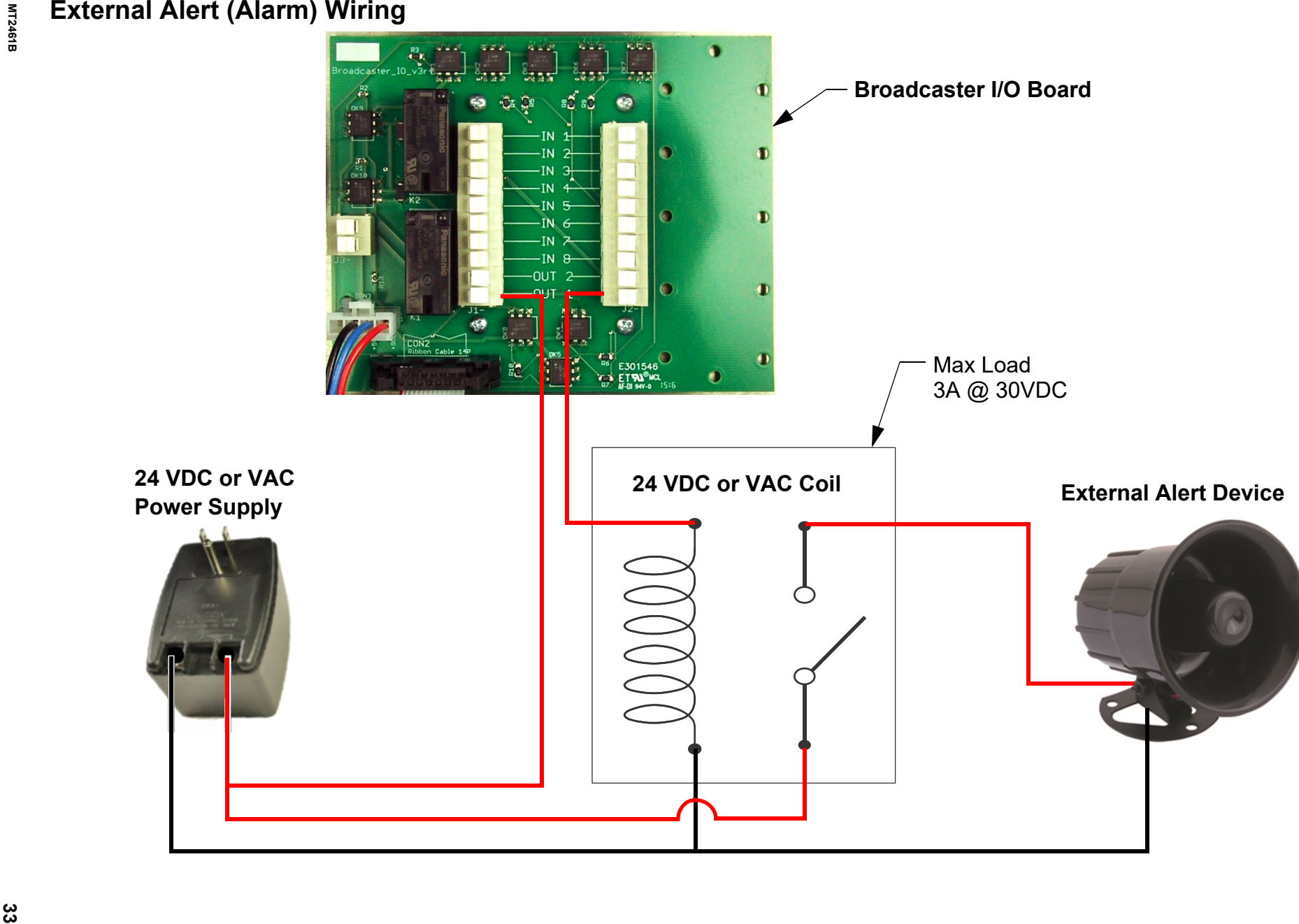

## <span id="page-33-0"></span>**Generator Transfer Alert**

## **Power Transfer Box Auxiliary Relay Connection Wiring**

The Relay in the Transfer box that monitors the current mode of the Power Source must be connected to one of the eight inputs on the IO board.

A closed circuit is needed to get an alert.

This Input is still delayed by the Alert Delay Setting.

Test the wiring connections by performing a Generator Test Cycle. If no alert after the alert delay time, check all the connections and dialing setup.

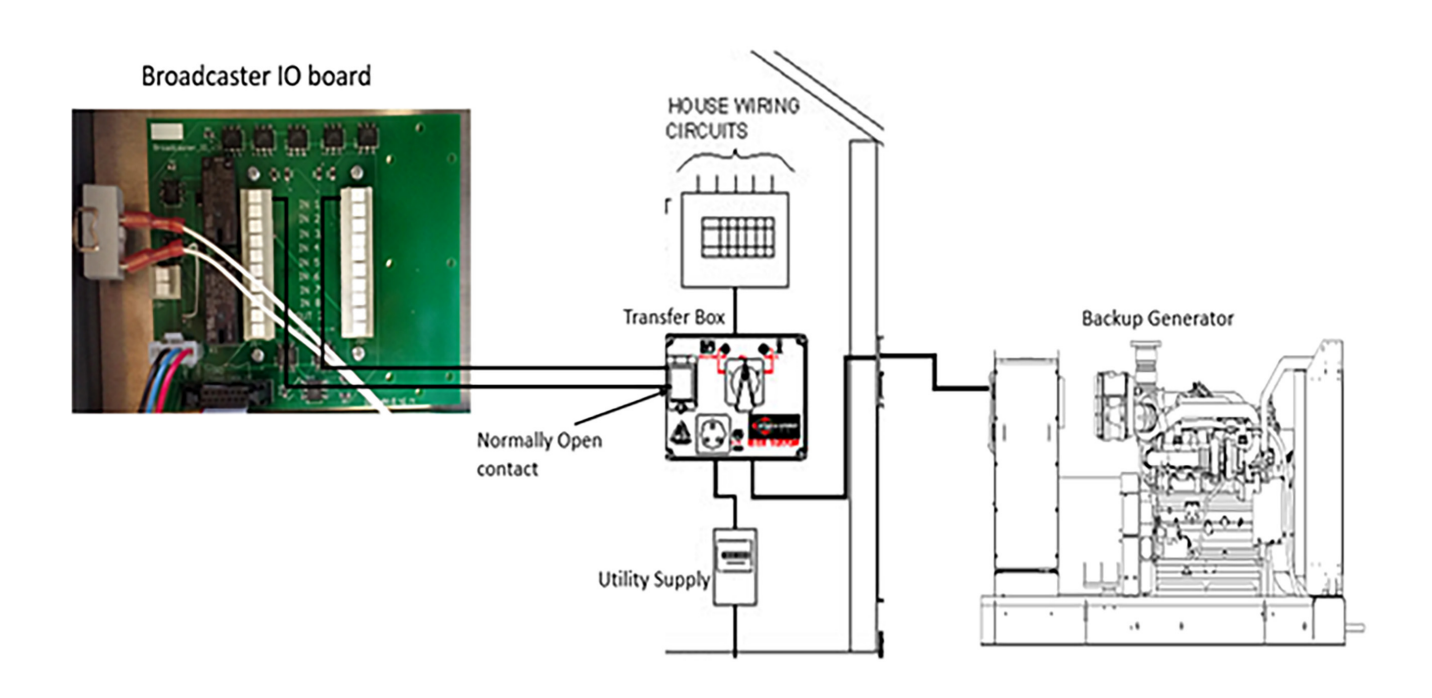

## <span id="page-34-0"></span>**Broadcaster IO Board's Eight Digital Inputs**

The eight inputs can be used to monitor any device that is connected to a relay that **Closes** for an alert. See the examples depicted below.

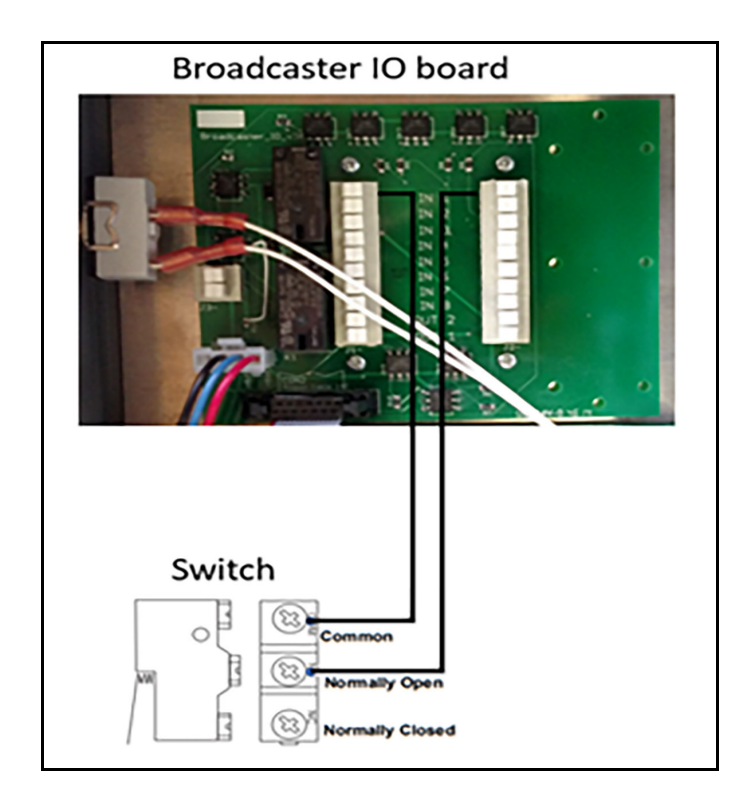

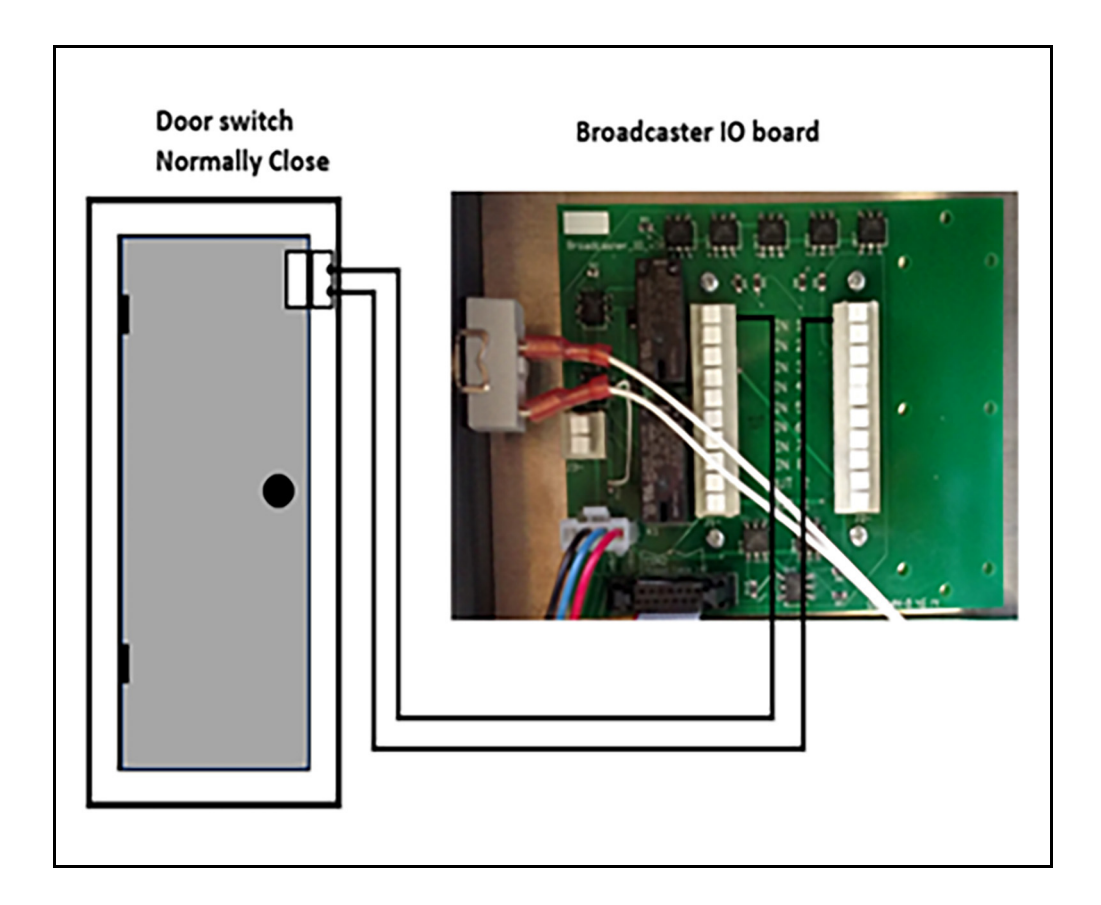

<span id="page-35-0"></span>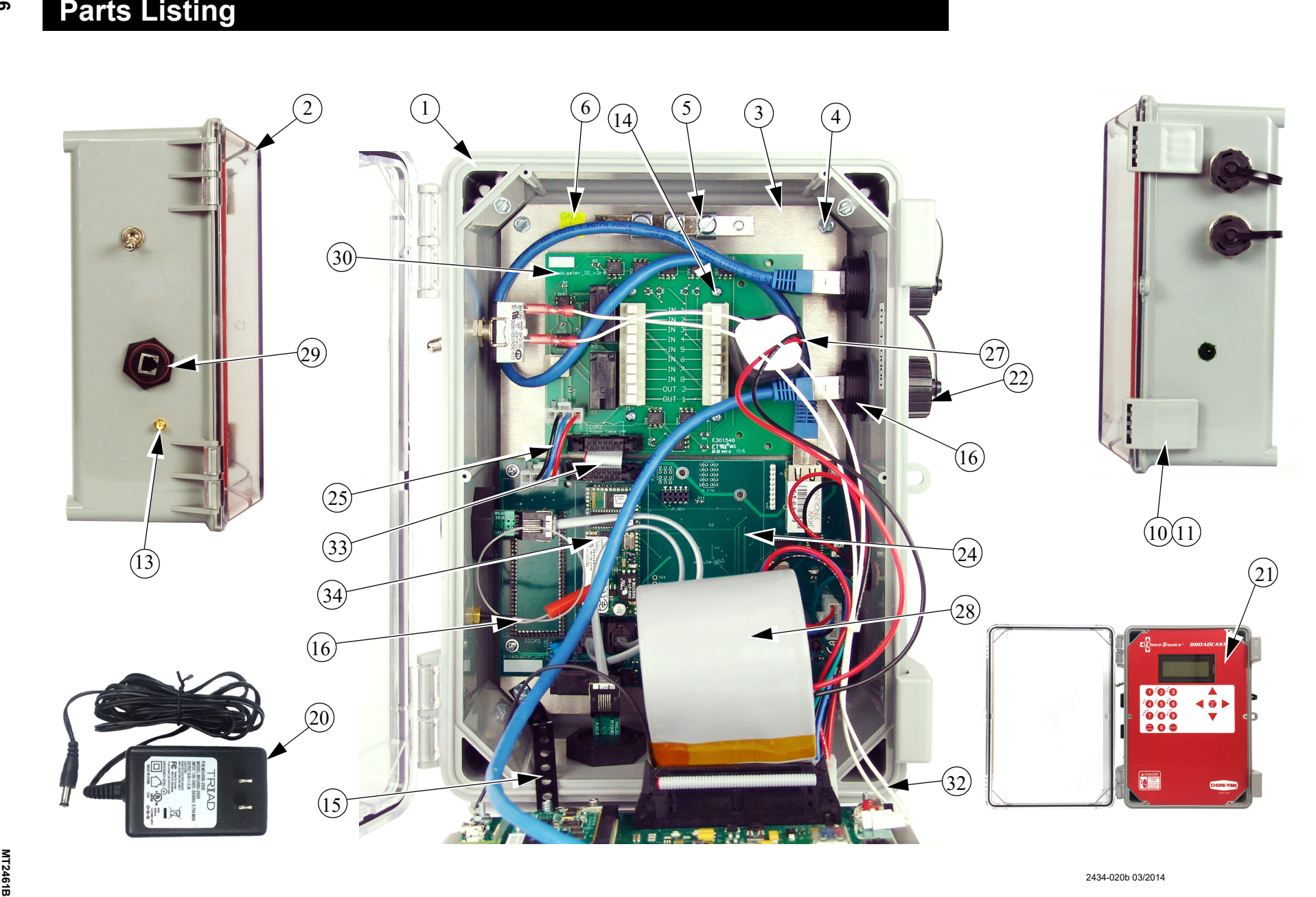

**[Broadcaster](#page-0-2)**

**Broadcaster** 

**Parts Listing**

**Parts Listing** 

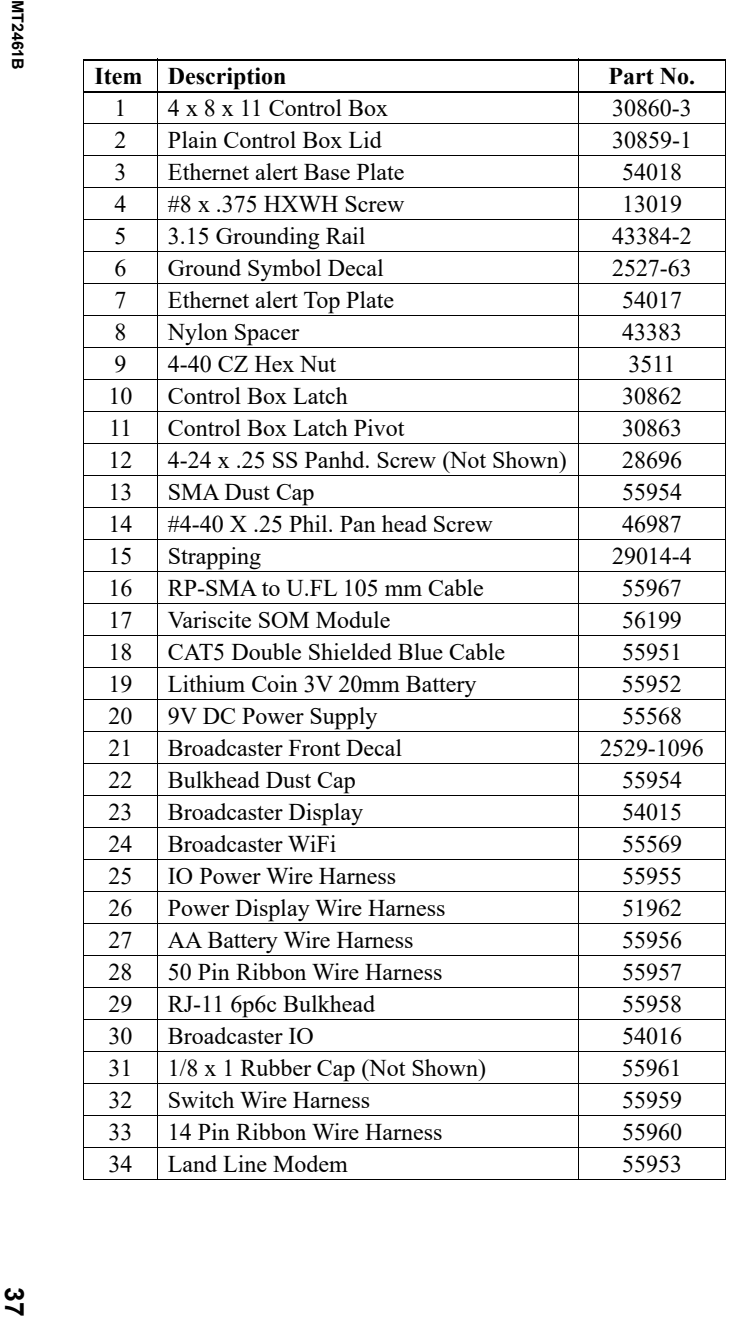

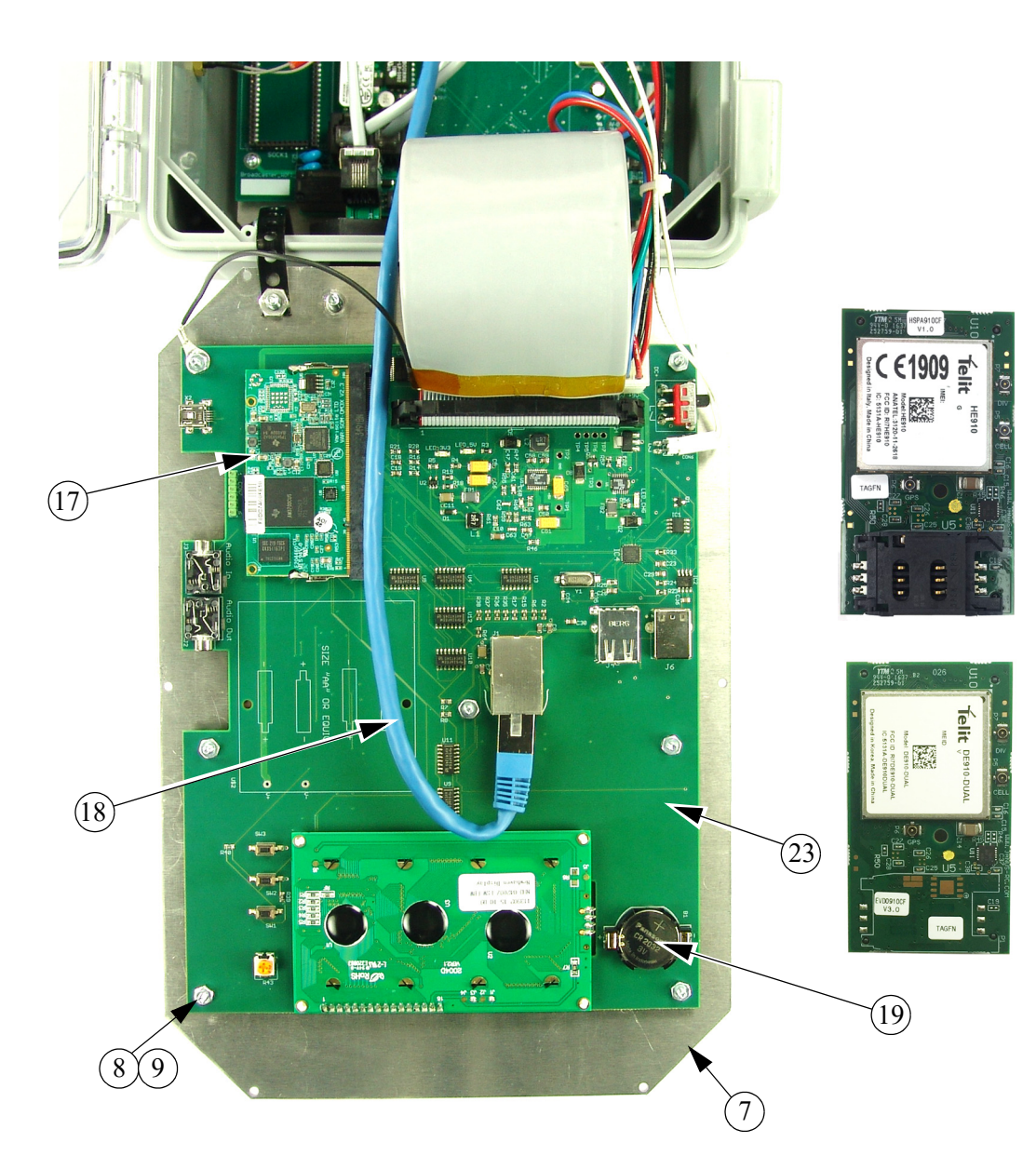

**[Broadcaster](#page-0-2)**

**Broadcaster** 

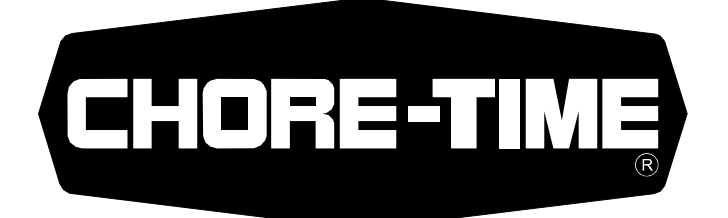

# **MADE TO WORK. BUILT TO LAST.®**

### **Revisions to this Manual**

**Page No.** Description of Change **ECO** Various Numerous Updates 36032

**Contact your nearby Chore-Time distributor or representative for additional parts and information.**

CTB, Inc. PO Box 2000 Milford, Indiana 46542-2000 USA Phone (574) 658-4101 Email: choretime@choretime.com [Internet: www.choretime.com](https://www.choretime.com/)